# MR2041シリーズ ハンディロガー データ処理支援ソフトウェア **CHINO** 寒中コンクリート養生温度管理 Version 2.0 取扱説明書

# INSTRUCTIONS

この取扱説明書は、必ず本製品の近くに

大切に保管してください。

この説明書は、最終的に本製品をお使いになる方の お手もとに確実に届けられるよう、お取り計らいください。

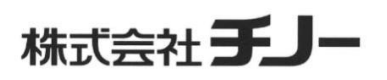

# ■はじめに

このたびは、MR2041シリーズ ハンディロガー データ処理支援ソフトウェア 寒中コンクリート養生温度管理をお買 い上げ頂きありがとうございます。本ソフトウェアはハンディロガーMR2041シリーズを用いて、寒中コンクリート養生温度 管理を行うお客様に向けて、管理データの報告書を簡便に作成するための支援ソフトウェアです。また収録した温度デ ータより推定圧縮強度を計算し、表示する機能を利用して、工程管理に役立てることができます。

本製品を安全にご利用いただくために、ご使用の前にこの取扱説明書を十分お読みになり、正しい取扱方法や注 意事項をご確認ください。またお読みになった後も、本書を大切に保管してください。

# ■この取扱説明書について

- ・この取扱説明書の一部又は全部を、無断で転載、記載することは固くお断りします。
- ・本書の内容については、将来予告なしに変更することがあります。
- ・本書に記載の図は、強調、簡素化および省略している場合があります。
- ・本書の内容について、もしご不審な点や誤記/記載もれなどがございましたら、お買い求めの販売店または弊社 営業所までご連絡ください。
- ・本文中に使われている会社名・商品名は、各社の商標または登録商標です。

# ■免責について

本製品の使用により、お客様または第三者が損害およびいかなる間接的損害に対しても、弊社は責任を負い かねますのでご了承ください。

# ■動作環境

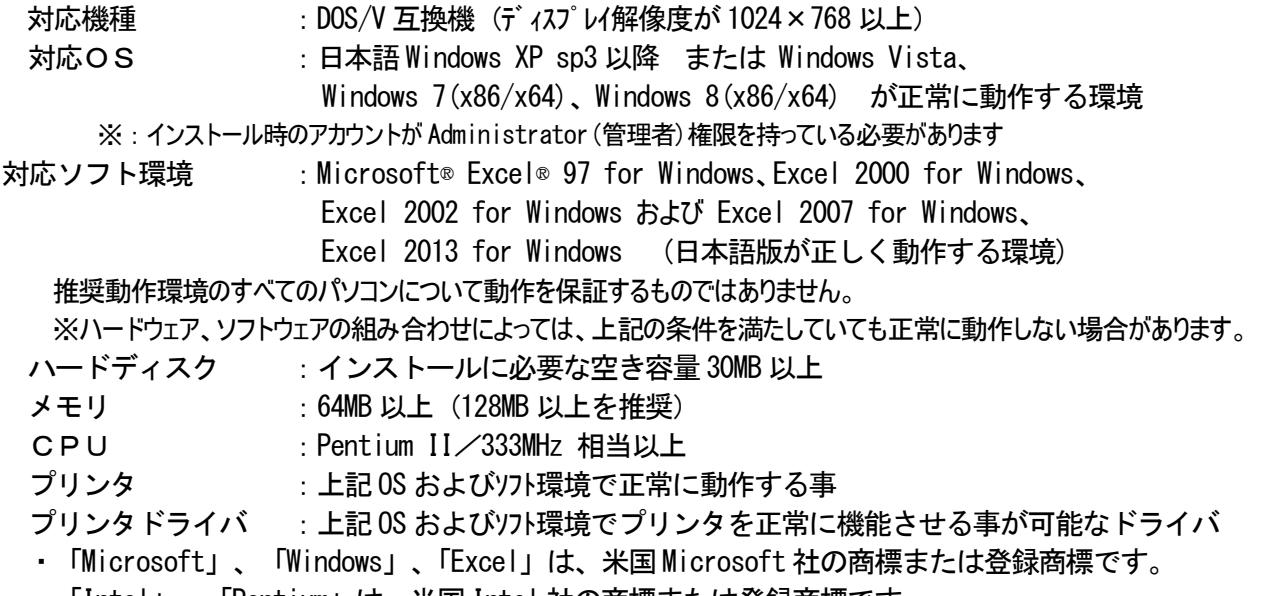

・「Intel」、「Pentium」は、米国Intel 社の商標または登録商標です。

# ■使用上のご注意

**●CDの保管は、直射日光を避けて、埃・ゴミや水などの液体が付着しないように注意してください。** 

- ●CDのお取り扱いには十分にご注意ください。データ面およびレーベル面にキズが付くとデータの読み取りができなくな ります。
- ●本ソフトウェアの強度計算機能によって表示されるコンクリートの圧縮強度は、計算によって得られた推定値です。表 示される圧縮強度はあくまで参考値であり、実際の構造物の圧縮強度を保証するものではありません。

# ■著作権について

本ソフトウェアの著作権は株式会社チノーにあります。本ソフトウェアの全部または一部を無断で複製および配布する 事は、法律で禁止されています。

また本ソフトウェアにて利用している、コンクリート圧縮強度の推定に用いた計算方法、およびこれに付随する解説は、 参考文献として社団法人日本建築学会/著作・編集の「寒中コンクリート施工指針・同解説」/1998年第4版の 「寒中コンクリート施工指針」および「資料6 圧縮強度の推定方法」に記述された解説および理論を参考にしておりま す。上記参考文献の著作権は社団法人日本建築学会にあります。

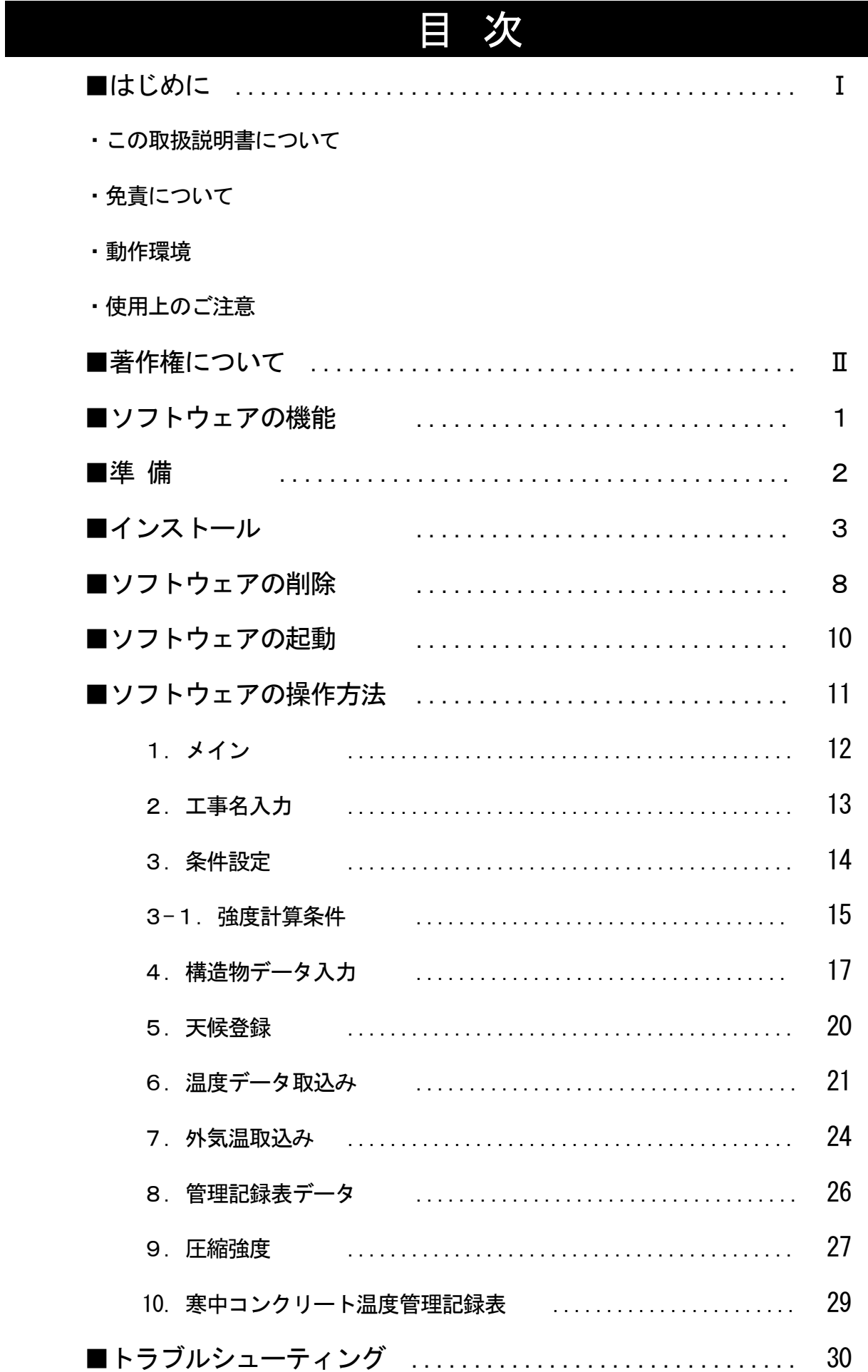

# ■ソフトウェアの機能

本ソフトウェアは、ハンディロガーMR2041シリーズで収録したコンクリート温度や外気温を、テキスト形式(.CSV)で保 存したファイルを読み込んで、Microsoft Excel にて「寒中コンクリート温度管理記録表」を作成します。

また温度データを基に、推定圧縮強度を計算し、表示する機能があります。構造物が所定の圧縮強度に到達している か確認することができます。

・読み込みおよび入力したデータは、温度管理データとしてデータベースに登録され保存されます。

・作成した「寒中コンクリート温度管理記録表」は Excel のブック(ファイル)として保存もできます。

<sup>・</sup>作成した「寒中コンクリート温度管理記録表」を印刷して、提出することができます。

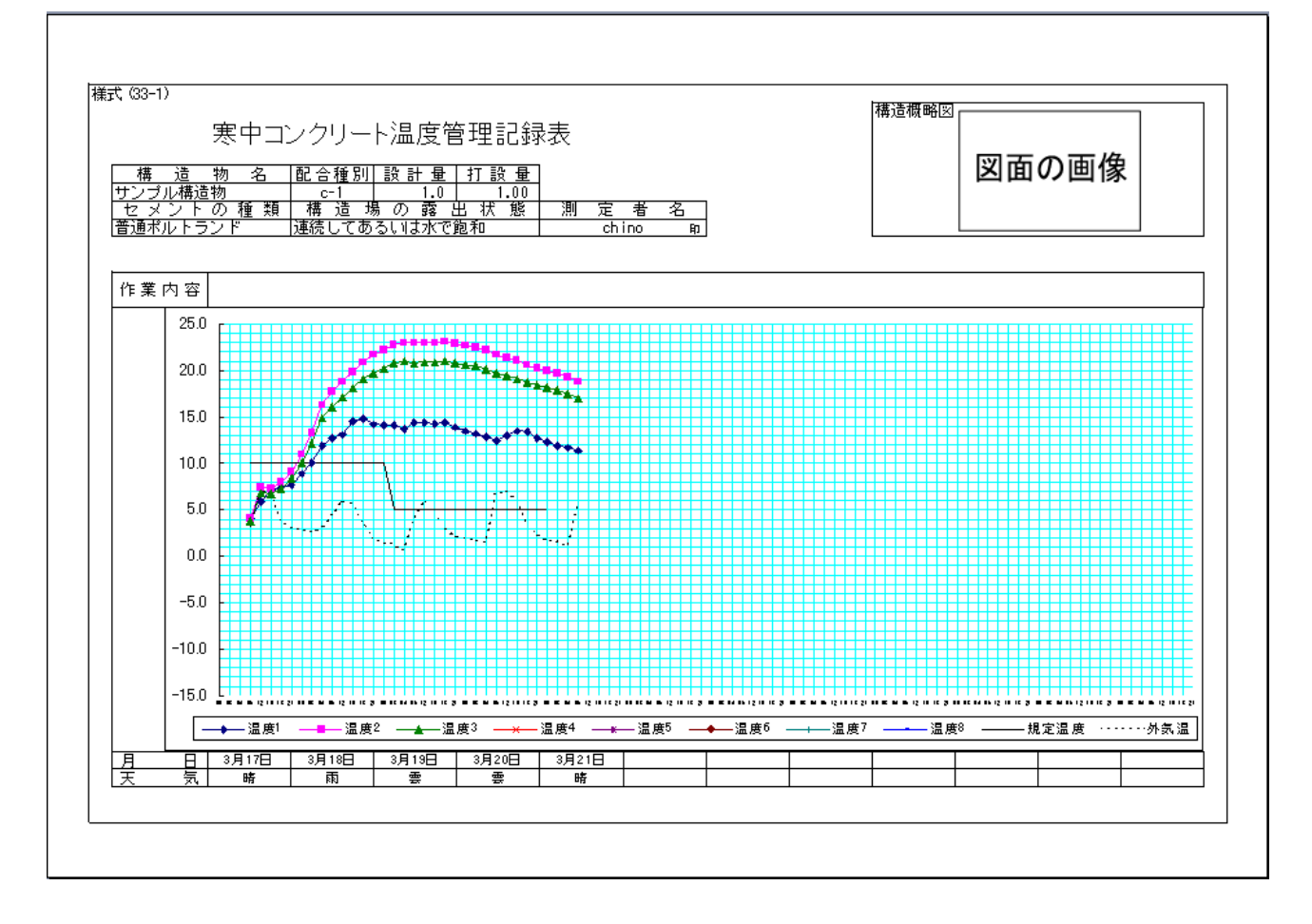

## 重 要

本ソフトウェアで利用できるハンディロガーのデータは ①ログモードで収録したデータをテキスト保存(拡張子CSV)したデータ ②収録インターバルが、1分、2分、5分、10分、20分、30分および1時間のデータ ③1つの CH に対して、データ数が4以上のデータ の3つの条件を満たしたデータです。 それ以外のデータは、読み込むことはできません。

# ■準 備

本ソフトウェアはご利用の前にお客様のパーソナルコンピュータにあらかじめインストールするなど準備が必要ですので、 以下に説明致します。なお以下の準備を行わないと、正しく動作しませんのでご注意ください。

## ■インストールの前に

本ソフトウェアをインストールする前に、以下の準備が必要です。

#### 1. マイクロソフト/Excel (エクセル/表計算ソフト)がインストールされている必要があります。

本ソフトウェアは Excel の Book を利用しています。 本ソフトウェア単体では動作致しません。 対象バージョン:Microsoft® Excel® 97 for Windows、Excel 2000 for Windows、 Excel 2002 for Windows および Excel 2007 for Windows、 Excel 2013 for Windows (日本語版が正しく動作する環境)

 推奨動作環境のすべてのパソコンについて動作を保証するものではありません。 ※ハードウェア、ソフトウェアの組み合わせによっては、上記の条件を満たしていても正常に動作しない場合があります。

# ■インストール

ソフトウェアのインストール手順を解説します。

1.パソコンを起動し、Windowsを立ち上げる

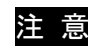

注 意 インストール時に他のアプリケーションが動作していると、影響を受ける場合がありますので起動しているアプ リケーションはすべて終了しておいてください。

## 2. CDドライブに付属のソフトウェアCDをセットする

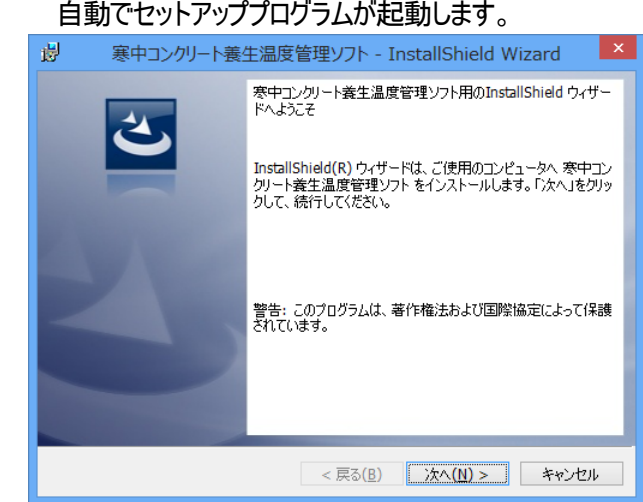

 ※インストールするPCに「ハンディロガーデータ読み取りソフト Ver5」がインストールされていない場合、 最初に「ハンディロガーデータ読み取りソフト Ver5」のインストールを行うか確認されます。

 「ハンディロガーデータ読み取りソフト」をインストールしていない場合は、本ソフトも併せてインストールしてください。 \*Ver4.2 以前のソフトをご使用の場合は、本ソフトのインストールを行わなくても問題有りません。

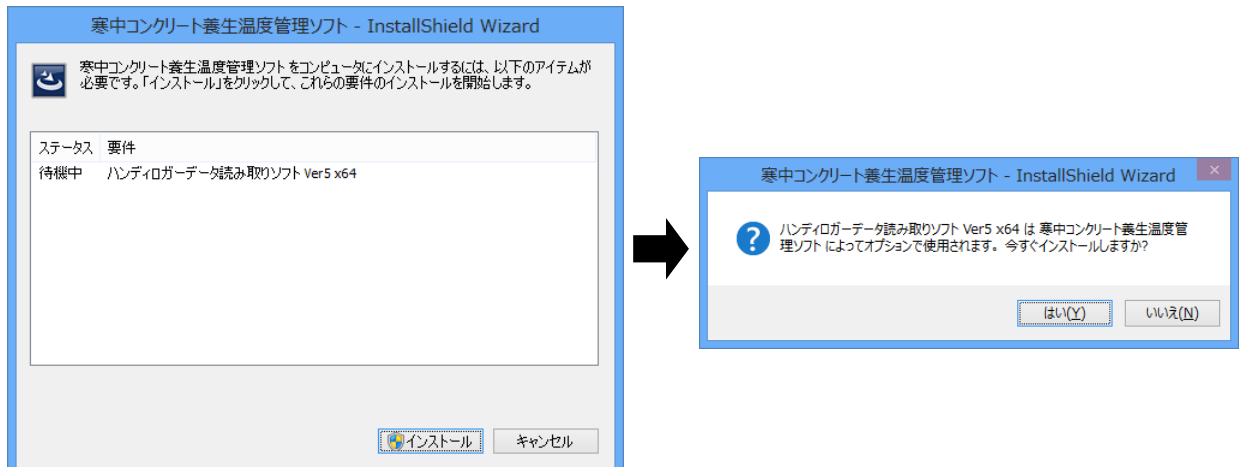

 ※「ハンディロガーデータ読み取りソフト」のインストールについては、別冊の取扱説明書「MR2041 ハンディロガー データ 読み取りソフトウェア」を参照してください。

(取扱説明書が無い場合は、弊社山形事業所ホームページよりダウンロードできますので、そちらを参照してください)

注 意 CDをセットしてもインストールが始まらない場合はCDに収録されている「setup.exe」ファイルをダブル クリックして起動します。

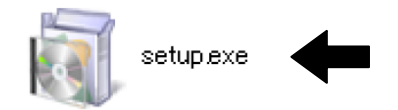

以下の画面が表示された場合は「setup.exe の実行」をクリックしてください。

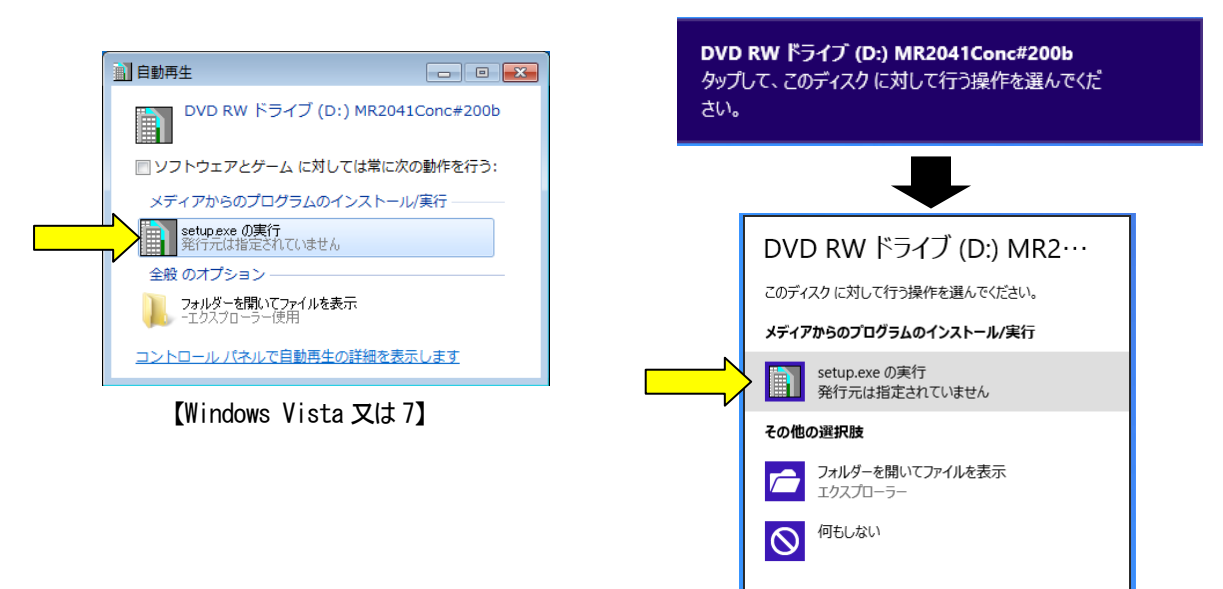

【Windows 8】

Windows Vista/7/8 をお使いの場合は、以下の画面が表示される事があります。 「許可(A)」をクリックして次に進みインストールを実行してください。

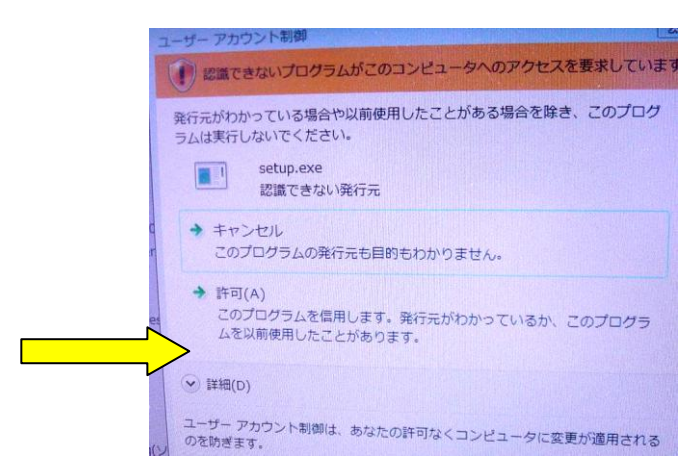

## 3.「使用許諾契約の確認」

使用許諾契約書をご確認の上、「同意します」を選択し次に進みます。

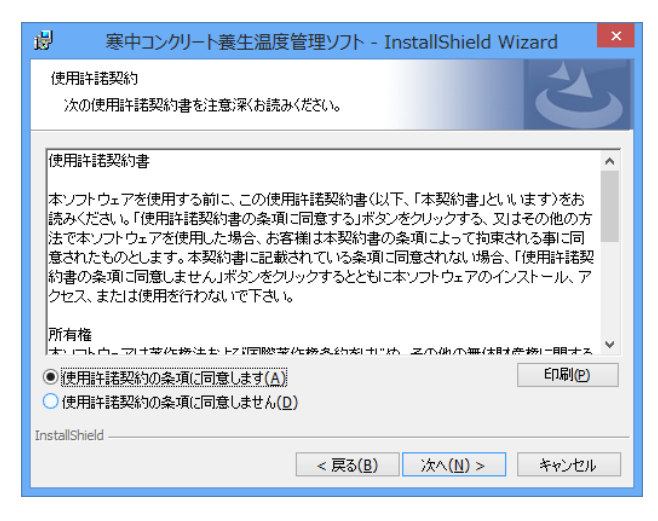

## 4.「ユーザー情報の入力」

以下の画面を表示します。

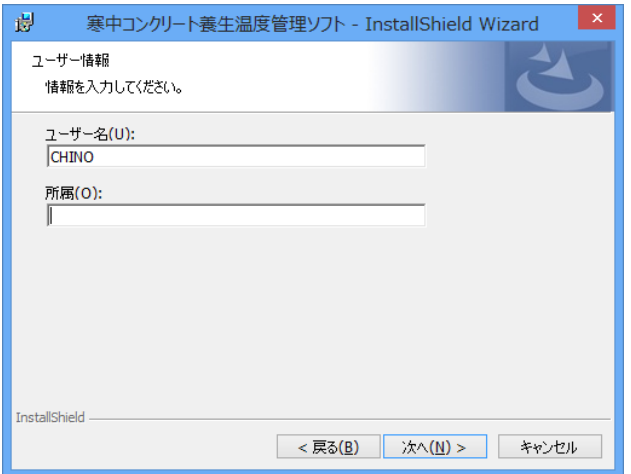

ユーザー情報の入力を行います。既定ではログインしているユーザー情報が表示されます。 「次へ」で先に進みます。

## 5.「インストール先のフォルダ」

以下の画面を表示します。

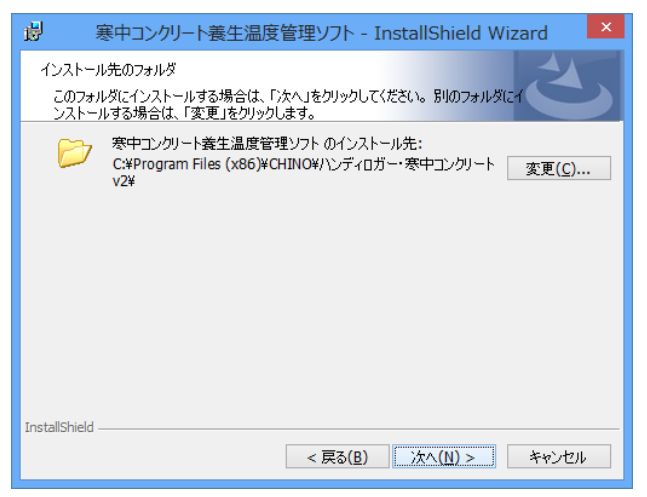

インストールするフォルダを指定します。既定では「C:\Program Files\CHINO\ハンディロガー・寒中コンクリート 2\」 が作成されて、ここにインストールされます。このままで良ければ「OK」で先に進みます。

注 意 表示されるドライブ番号(「C:\」など)は、ご使用のパソコンによって変わる場合があります。お使いのパソコ ン環境に合わせて読みかえてください。

# 6.「インストールの確認」

以下の画面が表示されます。「インストール」ボタンでインストールを開始します。

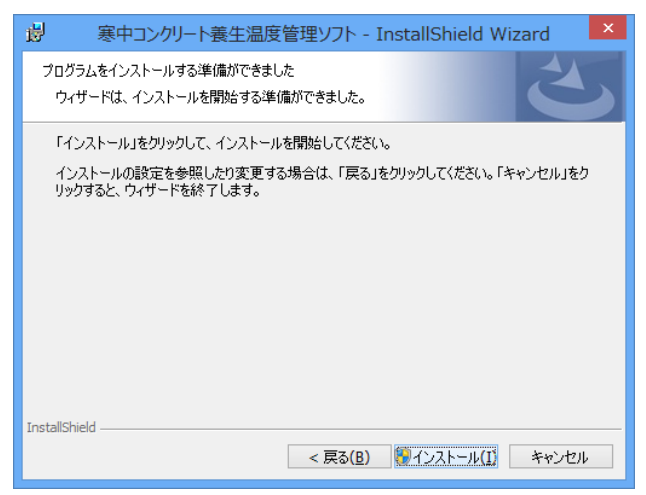

注 意 インストール時に他のアプリケーションが動作していると、影響を受ける場合がありますので起動しているアプ リケーションはすべて終了しておいてください。

# 7.「寒中コンクリート・・・をインストールしています」

以下の画面が表示され、インストールが始まります。

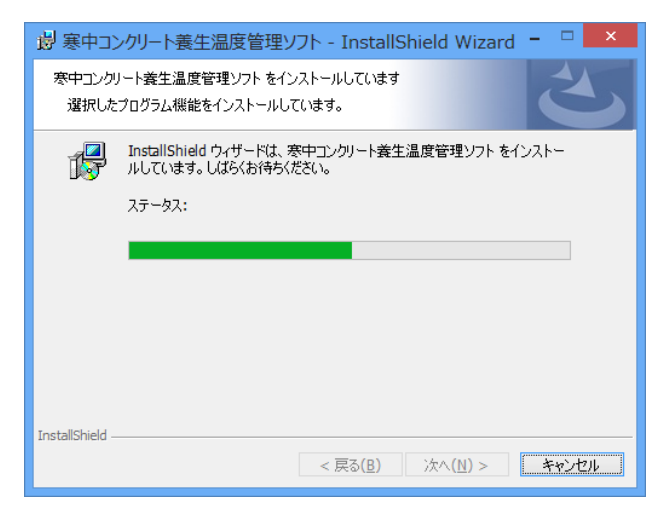

## 8.「寒中コンクリート・・・をインストールしています」

インストールが終了すると以下の画面を表示します。確認したら「完了」ボタンを押して終了します。

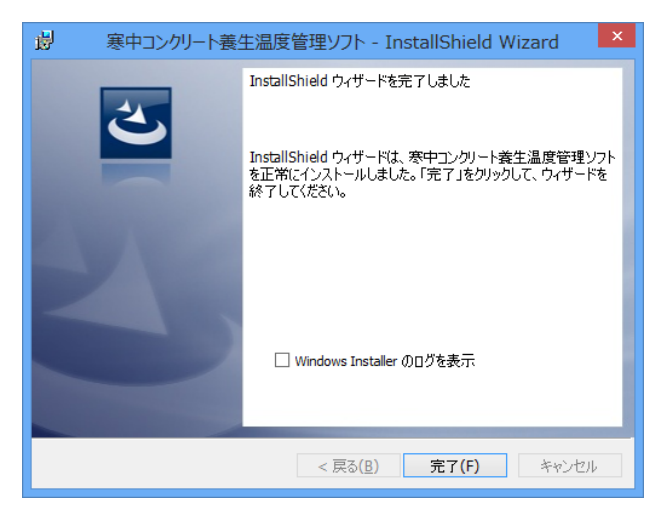

# ■ソフトウェアの削除

以下にインストールされたハンディロガー・寒中コンクリート養生温度管理の削除手順を説明します。

## 1. コントロールパネルを表示して、「プログラムの追加と削除」を選択する

「スタート」ボタンを押して、「コントロールパネル」を選択し、表示させます。 「プログラムの追加と削除」を起動します。

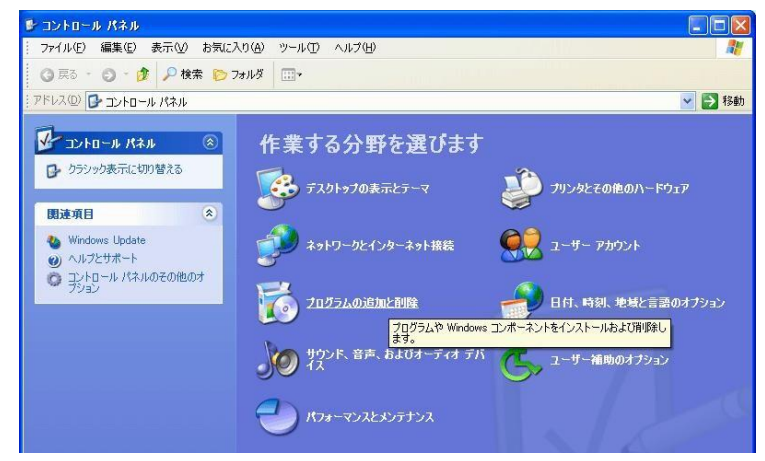

Windows Vista の場合

次の画面が表示されたら、「クラシック表示」を選択し、画面を切り換える。 「プログラムと機能」を起動します。

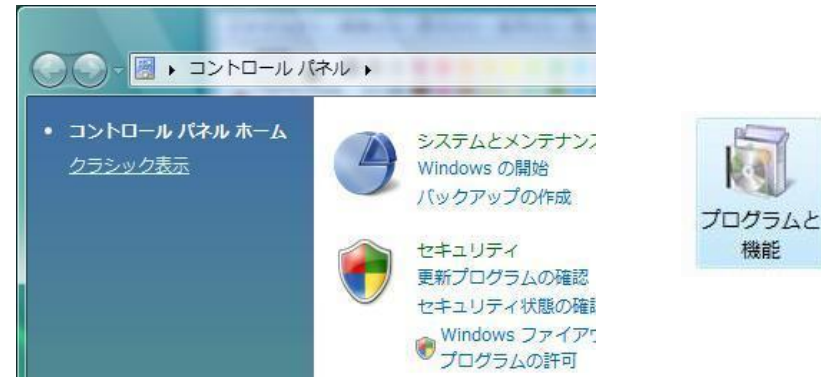

Windows7 の場合 次の画面が表示され、「プログラムのアンインストール」を起動します。

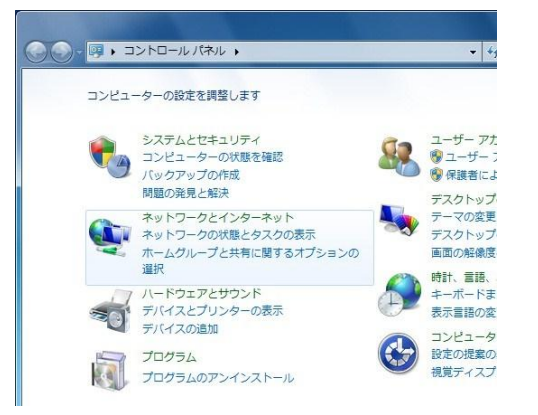

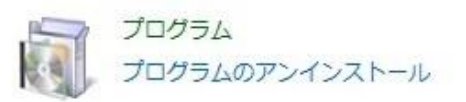

Windows8 の場合

スタート画面上にある、「ハンディロガー・寒中コンクリート養生温度管理v2」を右クリックします。

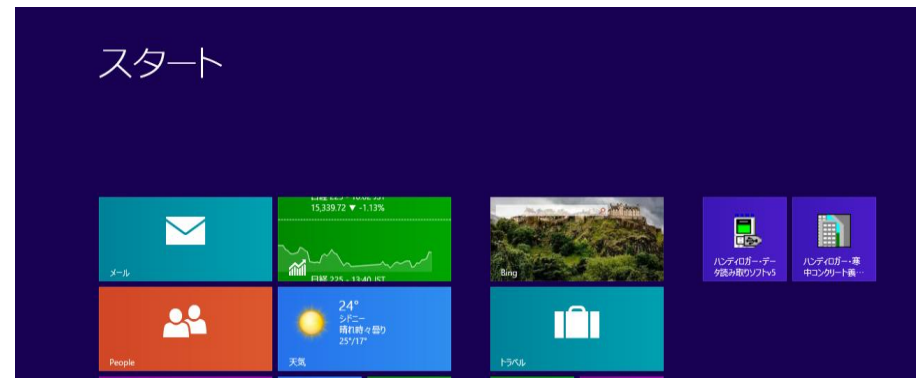

画面下に表示されるメニューから「アンインストール」を選択します。

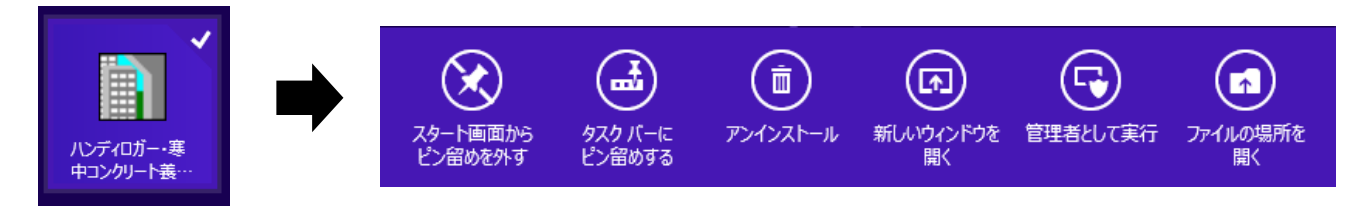

「ハンディロガー・寒中コンクリート養生温度管理v2.0」を選択して、「変更と削除」ボタンを押します。

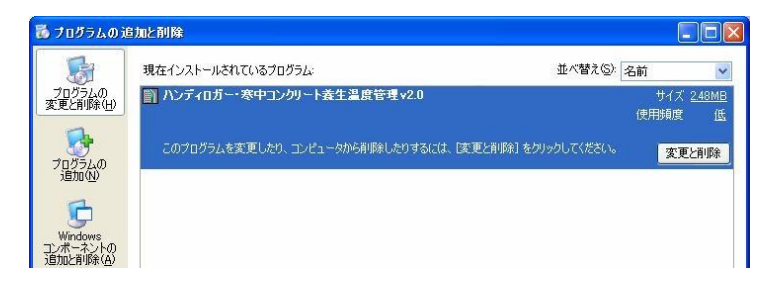

Windows Vista、Windows 7、Windows 8 の場合は、次の画面が表示され、「ハンディロガー・寒中コンクリート養生温度 管理v2.0」をダブルクリックします。

しばらくすると、ユーザーアカウント制御の画面が開きますので、Windows Vista の場合「許可」を選択し、Windows 7、 Windows 8の場合「はい」を選択ください。

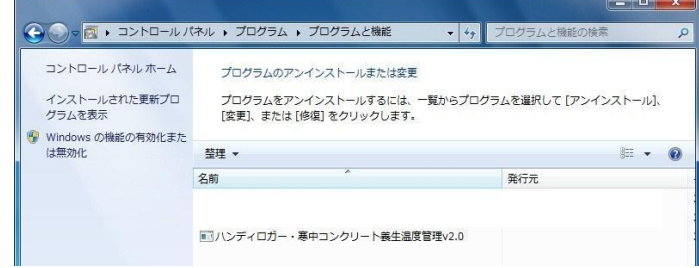

## 2.アンインストールの開始

以下の画面が表示されるので、「はい」ボタンを押すと、削除を開始します。

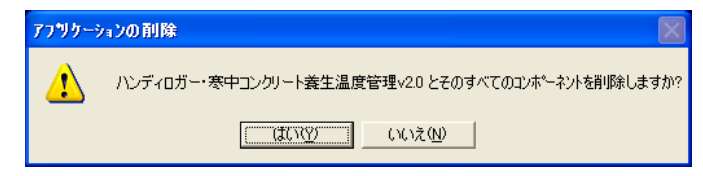

# ■ソフトウェアの起動

「スタート」ボタン→「すべてのプログラム」→「CHINO」→「ハンディロガー・寒中コンクリート」→「ハンディロガー・寒中コン クリート養生温度管理v2.0」を選択してクリックしてください。

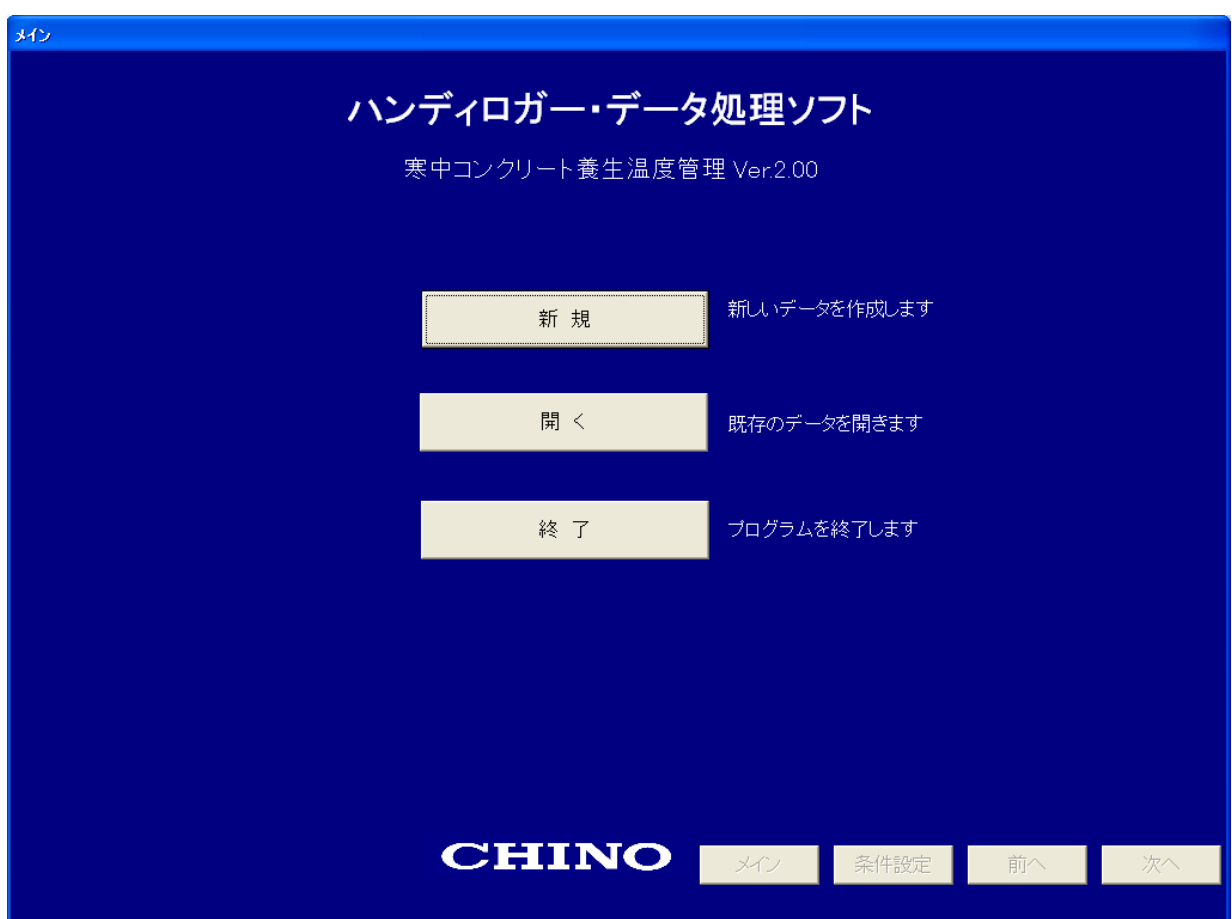

ソフトウェアを起動すると以下の「メイン」画面が表示されます。

本ソフトウェアは、読込みおよび入力したデータを温度管理データとしてデータベースに登録して保存します。

#### 「新 規」ボタン

新規にデータベースを作成して登録を行います。本ソフトウェアを初めて使用する場合や、新規の工事について 管理を始める場合に選択します。

#### 「開 く」ボタン

既存のデータベースに構造物を追加したり、入力済みのデータを修正する場合に選択します。

※サンプルデータは、C:\Program Files\CHINO\ハンディロガー・寒中コンクリート2\Dataにインストールされます (ご使用のパソコン、インストール先の設定によって、変わる場合があります)。 動作の確認等にご活用ください。

#### 「終 了」ボタン

ソフトウェアを終了します。

# ■ソフトウェアの操作方法

本ソフトウェアの操作をフロー図で示します。

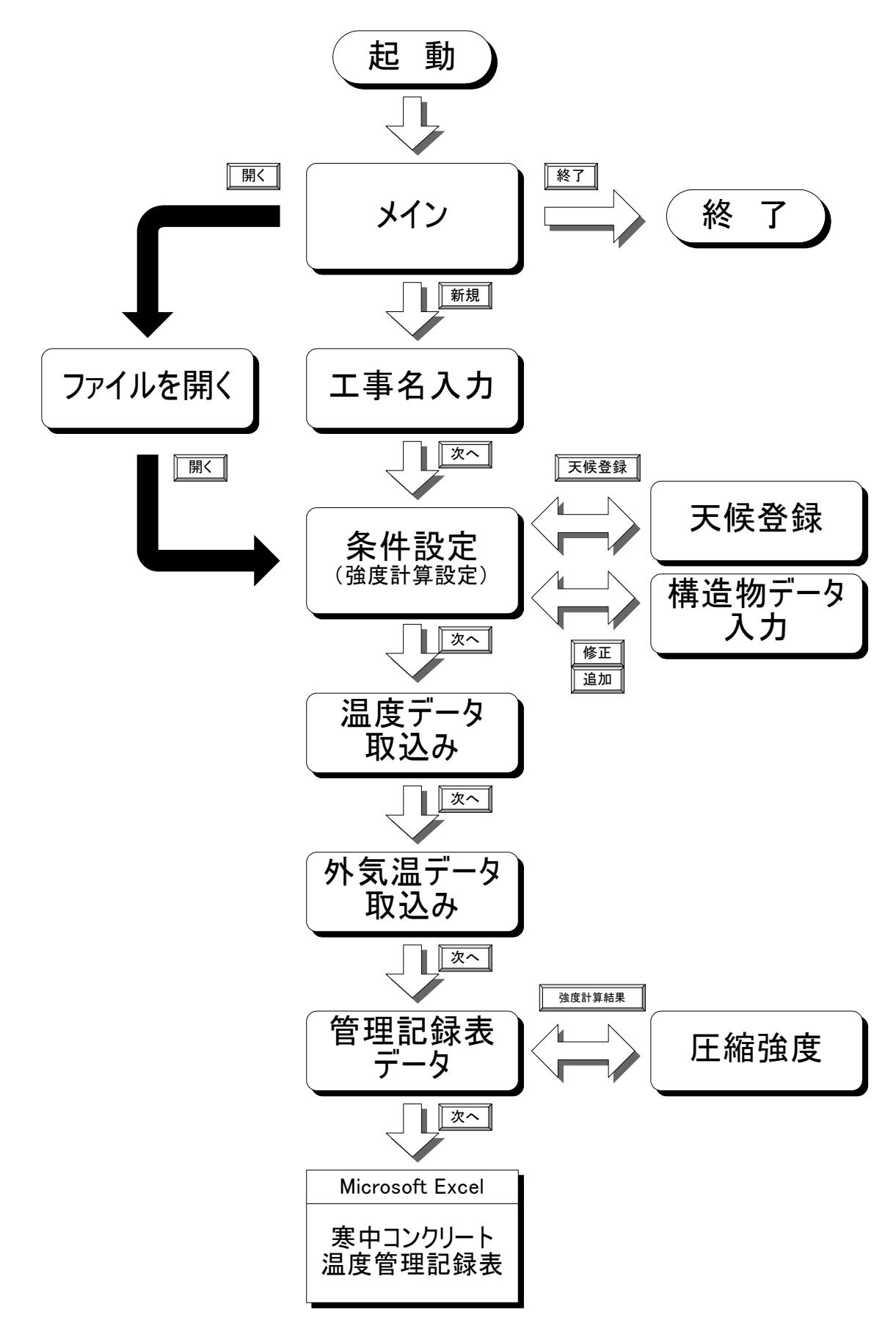

以下に主な画面を説明します。

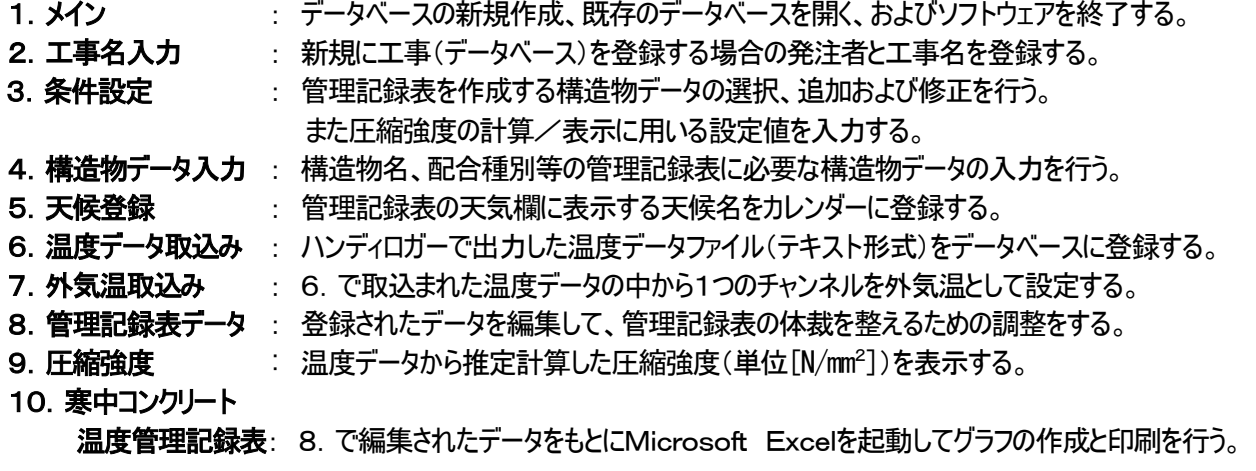

ここでは新規にデータベースを作成して、登録を行う手順を中心に操作方法を説明します。

# 1.「メイン」

「スタート」ボタン→「すべてのプログラム」→「CHINO」→「ハンディロガー・寒中コンクリート」→「ハンディロガー・寒中 コンクリート養生温度管理v2.0」を選択してソフトウェアを起動します。

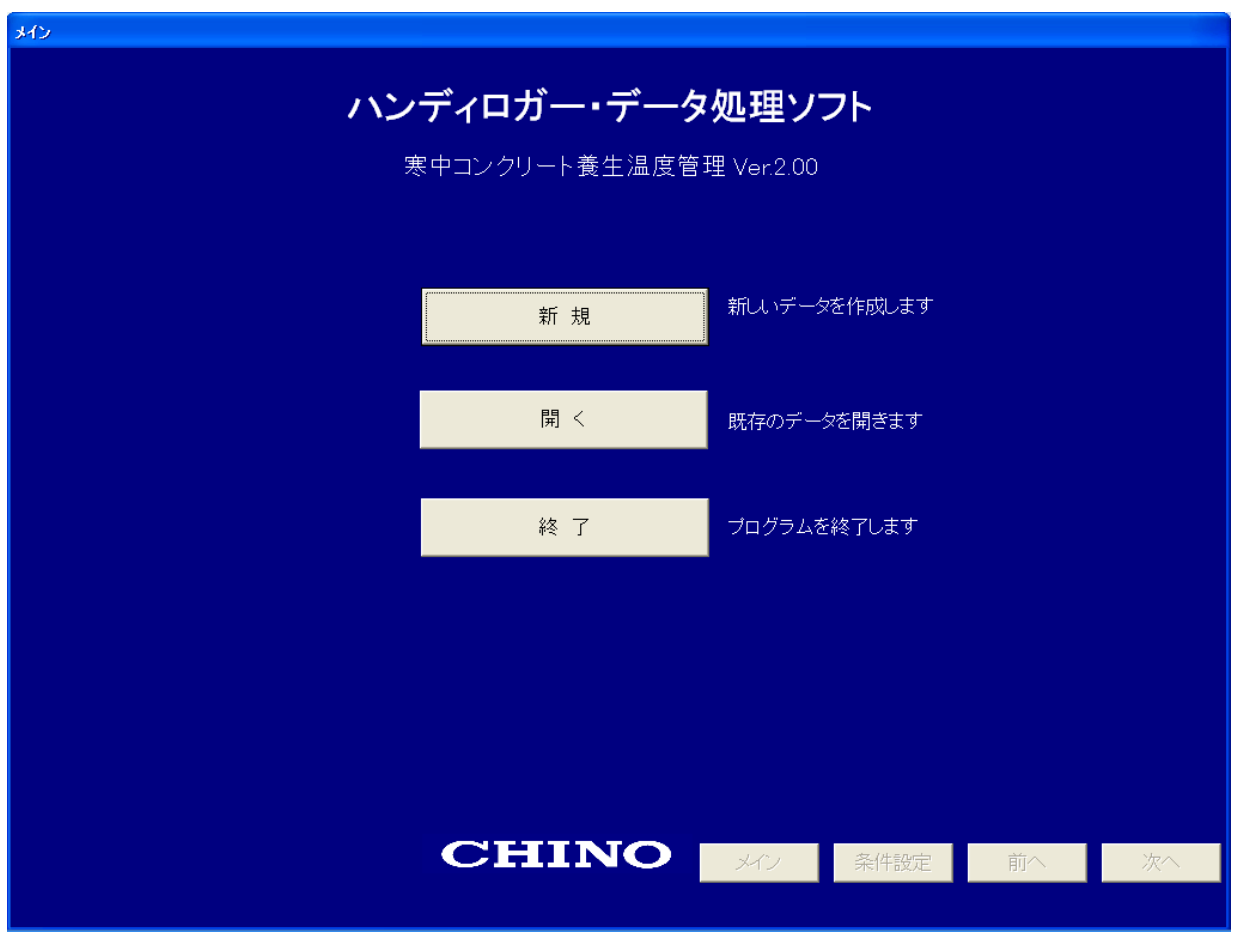

# 2.「工事名入力」

「メイン」画面で「新規」ボタンを押すと、「工事名入力」画面が表示されます。

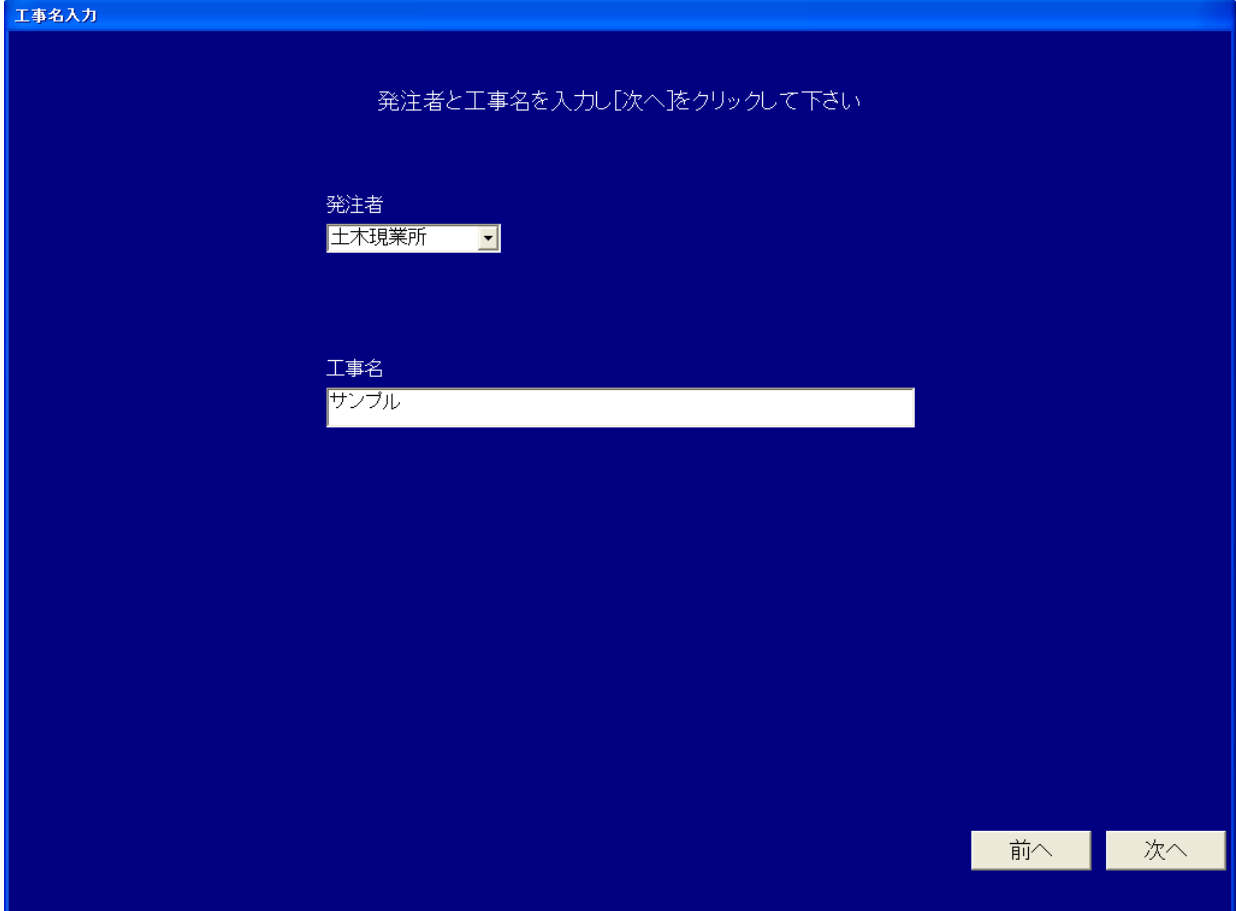

 「発注者」をリストボックスから選択します。 「工事名」には任意の工事名を入力します。

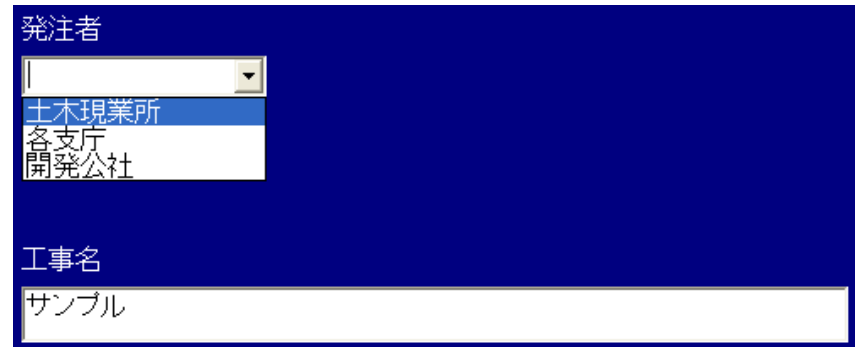

 以上を入力して「次へ」ボタンを押します。 新しく、データベースが作成され、工事名がデータベース(ファイル)の名前となります。

# 3.「条件設定」

#### 以下の「条件設定」画面が表示されます。

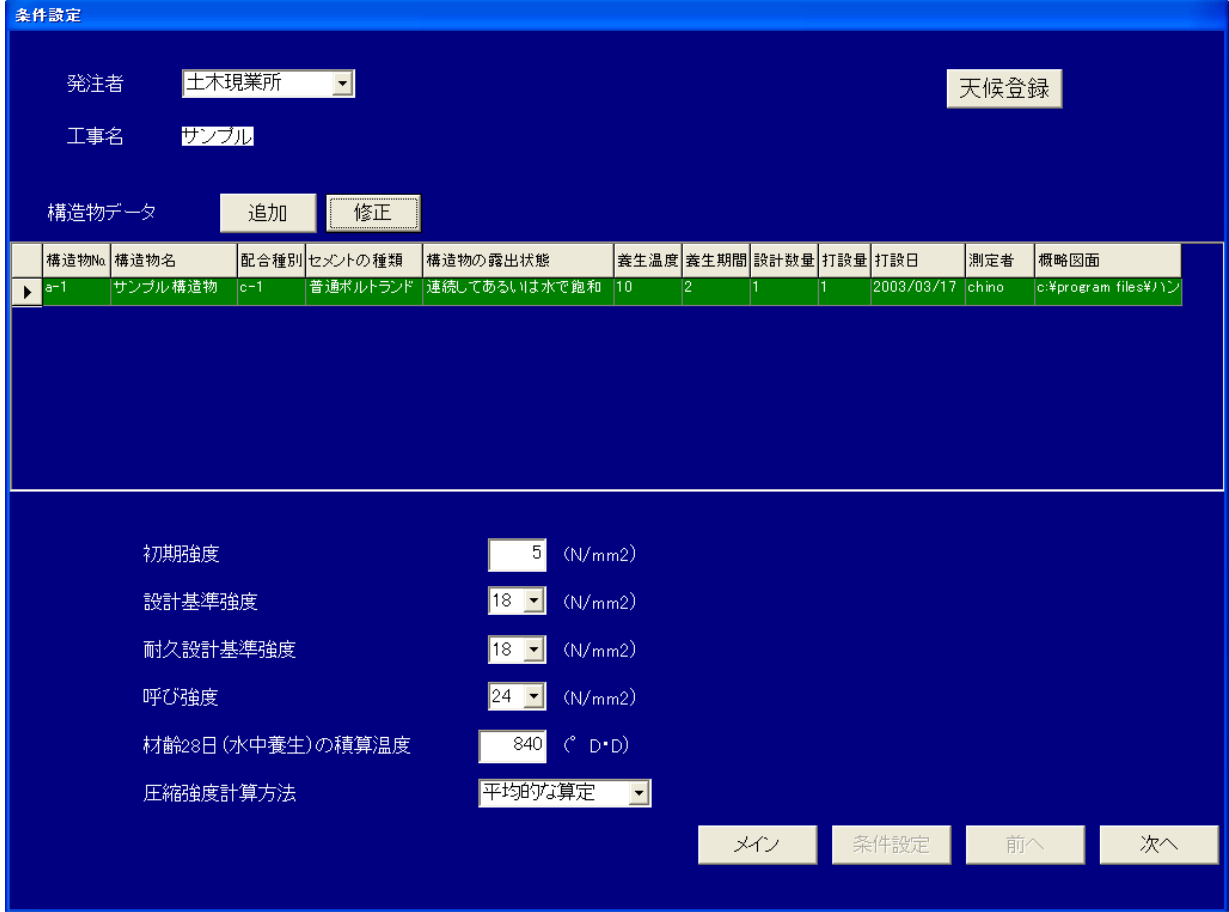

新規に工事名を設定した場合は、「構造物データ」が登録されていませんので、「追加」ボタンを押して構造物を登 録します。既存の構造物データを修正する場合は、修正したい構造物を構造物データの表で選択して「修正」ボタ ンを押します。

設定方法の詳細は4.「構造物データ入力」を参考に設定してください。

また、圧縮強度計算を行う場合、ここで条件を設定します。3-1「強度計算条件」を参考に設定してください。 天候登録が必要な場合は、5.「天候登録」を参考に登録してください。

## 3-1.「強度計算条件」

本ソフトウェアは、測定したコンクリート温度を基に、コンクリートの圧縮強度を計算により推定する機能があります。 この機能を利用するには、計算に必要な強度計算条件を設定する必要があります。強度計算条件は「条件設定」 画面の下部で設定します。

なお本計算を行った結果は、「寒中コンクリート温度管理記録表」の作成に影響はありません。

注 意 本ソフトウェアの強度計算機能によって表示されるコンクリートの圧縮強度は、計算によって得られた推定 値です。したがって表示される圧縮強度はあくまで参考値であり、実際の構造物の圧縮強度を保証するも のではありません。

#### 「条件設定」画面の強度計算条件

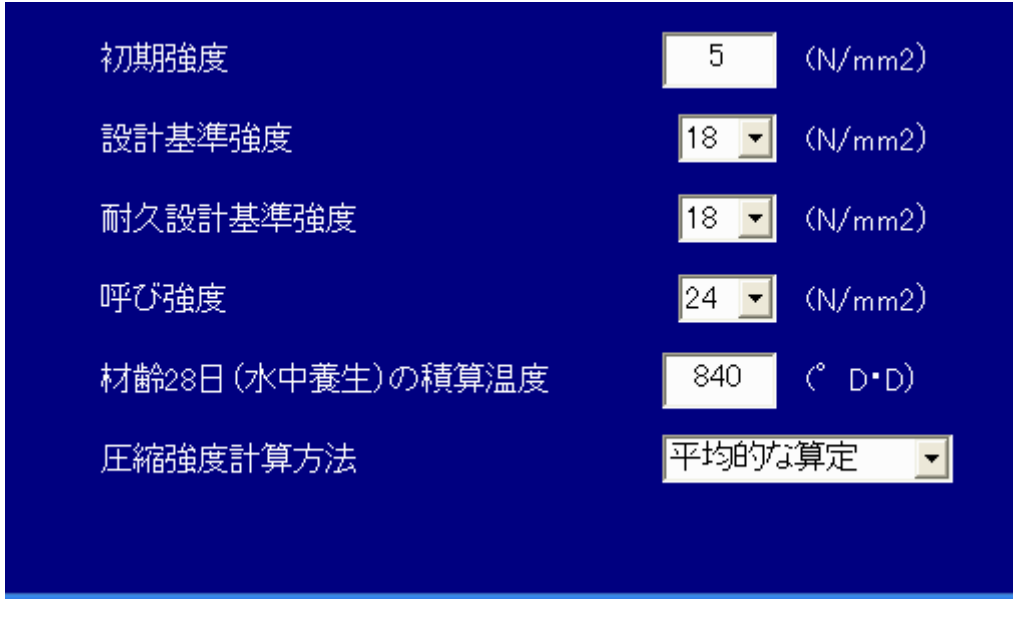

以下に各項目を説明します。

#### ①初期強度

初期養生を打ち切る目安となる圧縮強度です。

凍結作用期(寒中コンクリートの期間内で、日最低気温が−3℃以下の時期) : 5 [N/mm<sup>2</sup>]以上 軽微な凍結期(寒中コンクリートの期間内で、日最低気温が―3℃を上回る時期) : 3.5 [N/mm<sup>2</sup>]以上 適当な値を入力してください。

#### ②設計基準強度

構造物の設計に際して基準として用いる強度です。設定された値をリストから選択してください。

#### ③耐久設計基準強度

構造物の供用期間に応じた耐久性を確保する為に必要とする圧縮強度です。設定された値をリストから選択して ください。なお耐久設計強度が設定されていない場合は、18 [N/mm<sup>2</sup> ]としてください。

- $-$  般 : 18  $[N/mm^2]$
- 標 準 : 24 [N/mm<sup>2</sup>]
- 長 期: 30 [N/mm<sup>2</sup>]

#### ④呼び強度

使用したコンクリートの呼び強度を入力します。

#### ⑤材齢28日(水中養生)の積算温度

圧縮強度増進の標準曲線を算出する際に使用する、材齢28日(水中養生)の積算温度です。コンクリート温 度とー10℃との差を日数で積算した値で、通常は 840 [ °D・D]とします。

#### ⑥圧縮強度計算方法

圧縮強度増進の標準曲線を算出する際に、積算温度から計算される圧縮強度が平均的となるかまたは安全 側(低め)となるか設定します。

平均的な算定 :標準水中養生を行った材齢28日における圧縮強度を調合強度として計算する 安全側の算定 :標準水中養生を行った材齢28日における圧縮強度を呼び強度として計算する

※調合強度とはコンクリートの調合を定める場合に目標とする圧縮強度で、本ソフトウェアでは呼び強度か ら自動的に算出します。

天候登録が必要な場合は、5.「天候登録」を参考に登録してください。 以上、全ての強度計算条件を設定し、「次へ」ボタンを押します。

# 4.「構造物データ入力」

以下の「構造物データ入力」画面が表示されます。ここで「寒中コンクリート管理記録表」に表示する構造物データを 登録します。

| 構造物データ入力 |                                                                                      |                                                                         |                                                                |                                                     |       |
|----------|--------------------------------------------------------------------------------------|-------------------------------------------------------------------------|----------------------------------------------------------------|-----------------------------------------------------|-------|
| 構造物No.   | $ a-1 $                                                                              | 半角英数字8文字まで                                                              |                                                                |                                                     |       |
| 構造物名     | サンブル構造物                                                                              | 入力制限はありません                                                              |                                                                |                                                     |       |
| 配合種別     | $ c-1 $<br>$\mathbf{r}$                                                              | リストから選択して下さい                                                            |                                                                |                                                     |       |
| セメントの種類  | 普通ボルトランド<br>−∥                                                                       | リストから選択して下さい                                                            |                                                                |                                                     |       |
| 構造物の露出状態 | 連続してあるいは水で飽和 <br>$\vert \cdot \vert$                                                 | リストから選択して下さい                                                            |                                                                |                                                     |       |
| 毒牛温度     | $\blacktriangledown$ (°C)<br>$\vert$ 10                                              | 直接入力するか、リストから選択して下さい                                                    |                                                                |                                                     |       |
| 養生期間     | $\overline{2}$ ( $\overline{B}$ )                                                    | 自動的に代入されますが、直接入力しても構いません                                                |                                                                |                                                     |       |
| 設計数量     | $1.0$ (m3)                                                                           | 数値を入力して下さい                                                              |                                                                |                                                     |       |
| 打設量      | $1.00$ (m3)                                                                          | 数値を入力して下さい                                                              |                                                                |                                                     |       |
| 打設日時     | 2003/03/17<br>09:00<br>$\vert \mathbf{v} \vert$                                      | 打設開始の日時を入力して下さい                                                         |                                                                |                                                     |       |
| 測定者      | chino                                                                                | 必要に応じて入力して下さい                                                           |                                                                |                                                     |       |
| 概略図面     | c:¥program files\ハンディロガー 寒中コンクリート2\( _                                               |                                                                         | 図形ファイルの場所を指定して下さい                                              |                                                     |       |
| 養生期間     | 構造物の露出状態<br>養生温度<br>▶ 普通の露出状態<br>普通の露出状態<br>10<br>連続してあるいは水で飽和<br>連続してあるいは水で飽和<br>10 | 普通ボルトランド<br>3<br>5<br>$\overline{4}$<br>3<br>2<br>5<br>9<br>5<br>7<br>4 | 早強ボルトランド フライアッシュB種<br>3<br>$\mathbf{2}$<br>5<br>$\overline{4}$ | 高炉B種<br>5 <sup>1</sup><br>4 <sup>1</sup><br>12<br>9 |       |
| 保温期間     | 保温温度<br>保温期間                                                                         |                                                                         |                                                                |                                                     |       |
| ▸<br>■考慮 | ā<br>$\overline{2}$                                                                  |                                                                         |                                                                | 登録                                                  | キャンセル |

以下に、各入力項目を解説します。

#### ➀構造物№

・半角英数字のみで8文字迄です。

 $\mathbb{X}$ [注意] 文字列に「 \ / : \* ? " < > | 」およびスペースは含められません。

#### ②構造物名

・漢字または半角英数字混じりで12文字程度です。(文字数の制限は有りませんが枠からはみ出します)

#### ③配合種別

・マウスで右クリックすると配合種別名ダイアログから選択できます。また直接入力も可能です。

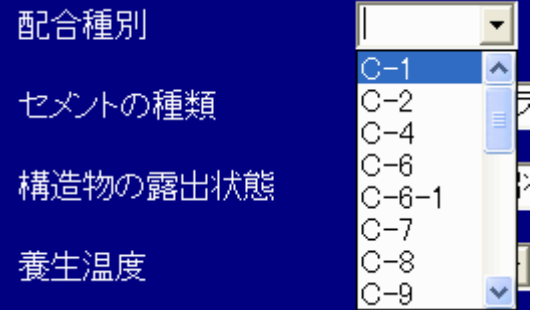

#### ④セメントの種類

・リストから選択してください

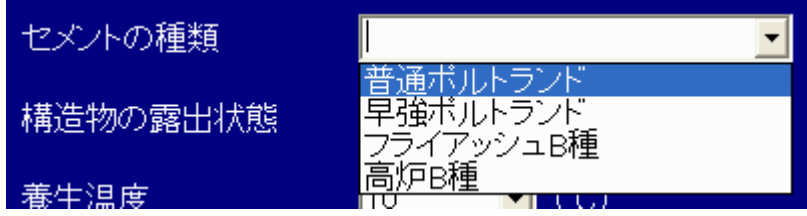

#### ⑤構造物の露出状態

・リストから選択してください

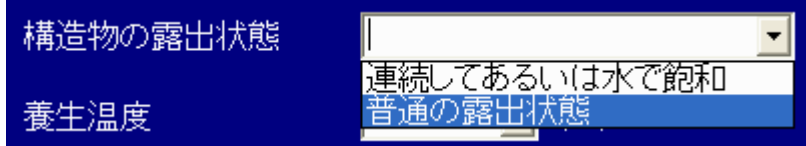

#### ⑥養生温度

・養生温度がリストに無ければ(15℃、20℃の場合など)直接入力してください。

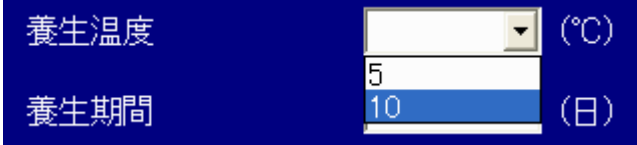

#### ⑦養生期間

・④~⑥迄が設定されている場合は、養生期間の表に従って養生期間日数が自動的に代入されます。 なお表の値は自由に変更できます。

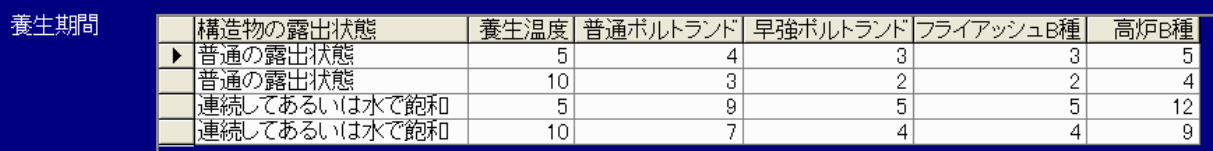

・養生期間については、実際に養生する日数を直接入力しても構いません。

注 意 養生温度と養生期間を設定した後で、④セメントの種類および⑤構造物の露出状態を変更すると、養生 期間が再計算されません。この場合は再び⑥養生温度を設定し直してください。

#### ⑧設計数量、打設量

・必要に応じて入力してください。

#### ⑨打設日時

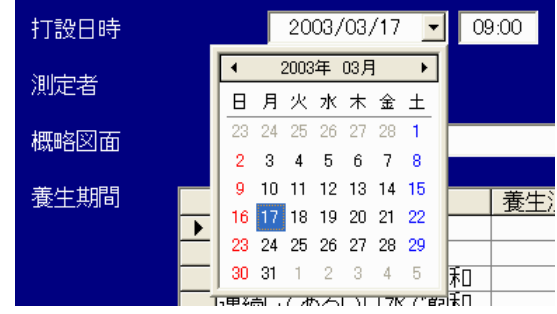

- ・カレンダーから選択するか、直接入力します。
- ・打設日時は、養生温度と養生期間を規定温度として自動的に管理記録表データに挿入する場合、必ず入力しま す。

<sup>・</sup>養生温度、養生期間、打設日時が設定されている場合、管理記録表データにこれらの温度を規定温度として 自動的に挿入することができます。

#### ⑩測定者

・必要に応じて入力してください。

#### ⑪概略図名

- ・入力欄の「・・・」ボタンを押すと以下のダイアログを表示します。
- ・読み込みが可能な図面は、メタファイル形式(拡張子wmf)です。
- ・概略図が入力されていれば、寒中コンクリート温度管理記録表の構造概略図欄に自動的に取込まれます。

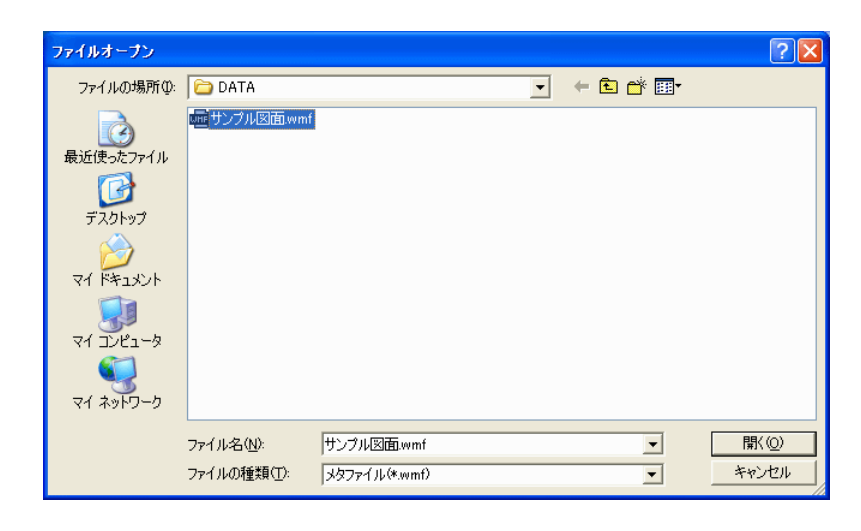

以上、全ての構造物データを設定し、「登録」ボタンを押します。新しく構造物が登録され、「条件設定」画面に戻り ます。

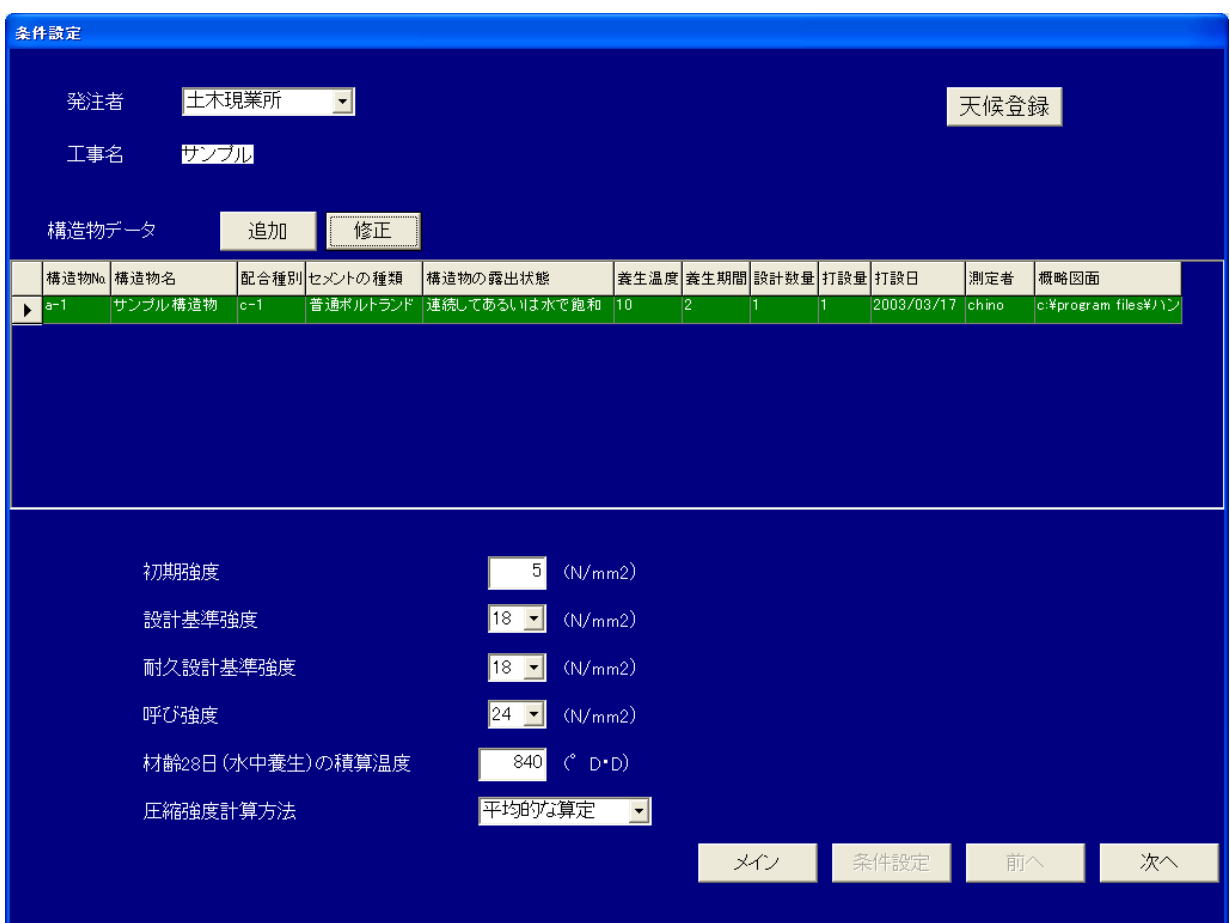

## 5.「天候登録」

「寒中コンクリート温度管理記録表」に表示する天候を登録します。「条件設定」画面で「天候登録」ボタンを押すと、 以下の画面を表示します。

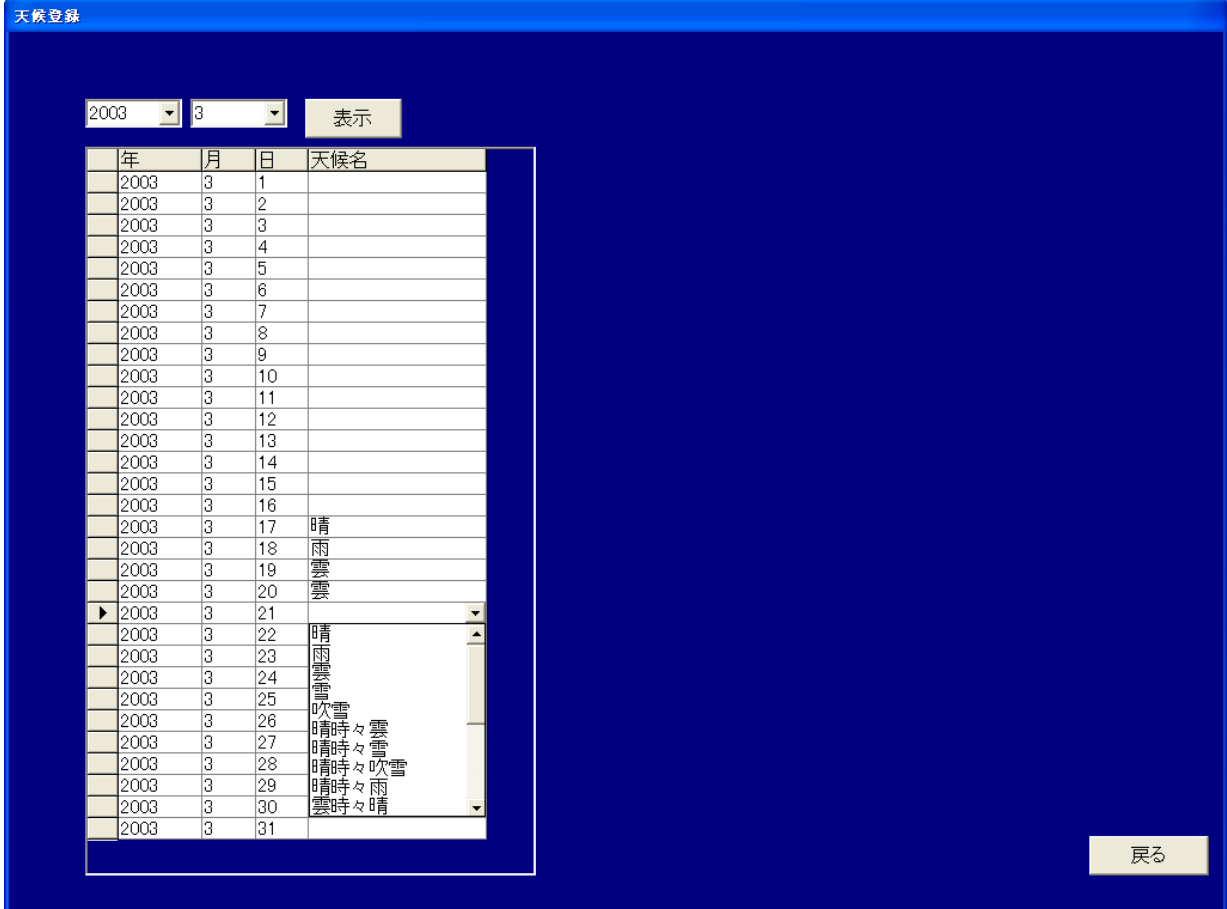

・入力したい年および月をリストから選択して「表示」ボタンを押します。

・登録したい日付の「天候名」入力部をクリックすると、リストが表示されるので選択します。

入力が終わったら、「戻る」ボタンを押して、「条件設定」画面に戻ります。

注 意 天候データは、同じ工事名の中で共通で使用されます。天候データを修正すると、他の構造物を選択して 寒中コンクリート温度管理記録表を作成した場合も修正が反映されます。

## 6.「温度データ取込み」

ハンディロガーで収録し、テキスト形式(. csv)で保存した養生温度データを読み込み、データベースに登録します。 重 要

本ソフトウェアで利用できるハンディロガーのデータは

①ログモードで収録したデータをテキスト保存(拡張子CSV)したデータ ②収録インターバルが、1分、2分、5分、10分、20分、30分および1時間のデータ ③1つの CH に対して、データ数が4以上のデータ の3つの条件を満たしたデータです。

それ以外のデータは、読み込むことはできません。

「条件設定」で構造物データの入力と天候登録を終え、「次へ」ボタンを押すと、以下の「温度データ取込み」画面 を表示します。

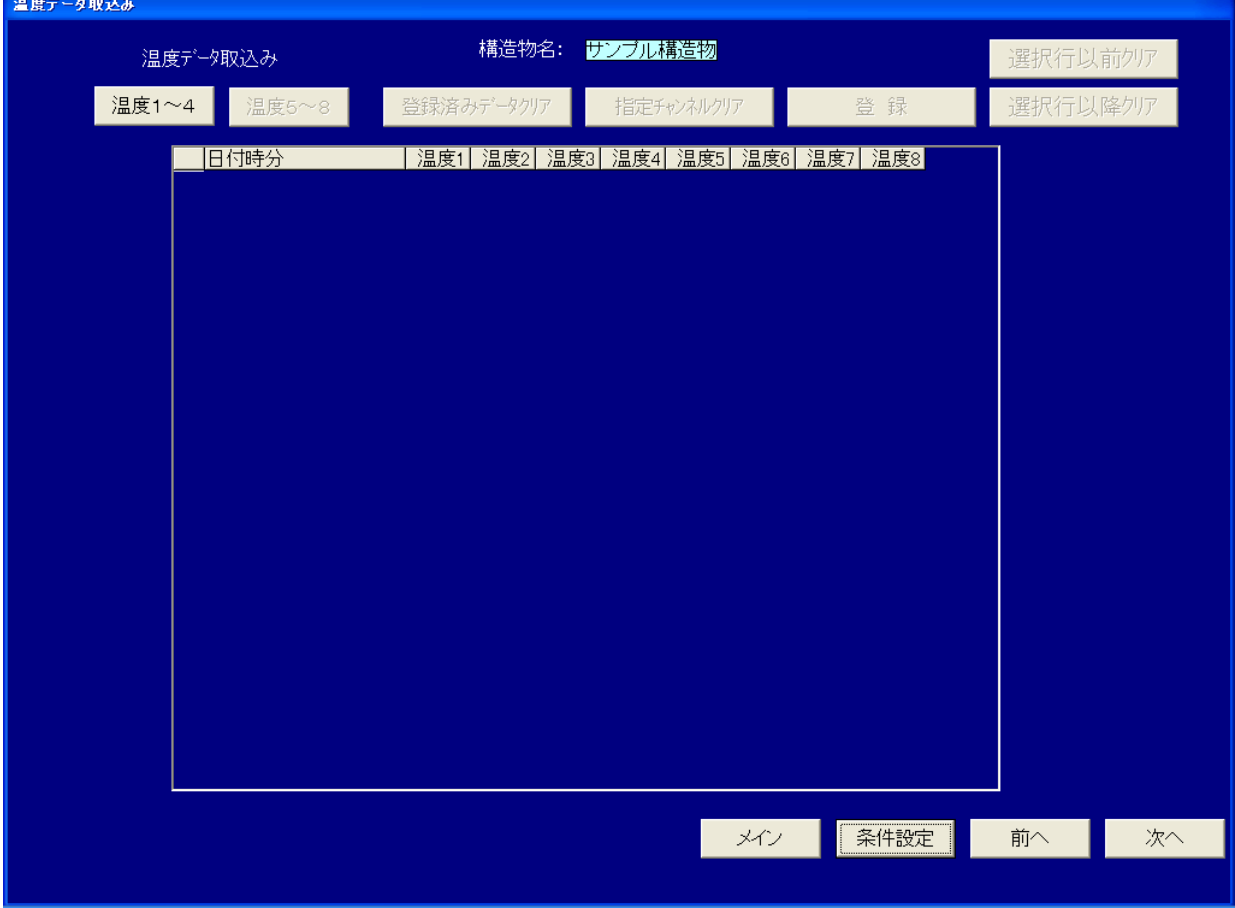

温度データは合計8チャンネルを読み込むことができます。まだ読み込まれていない場合は「温度1~4」ボタンを押 してチャンネル1~4に温度データを読み込みます。

「温度1~4」ボタンを押すと以下の画面を表示します。

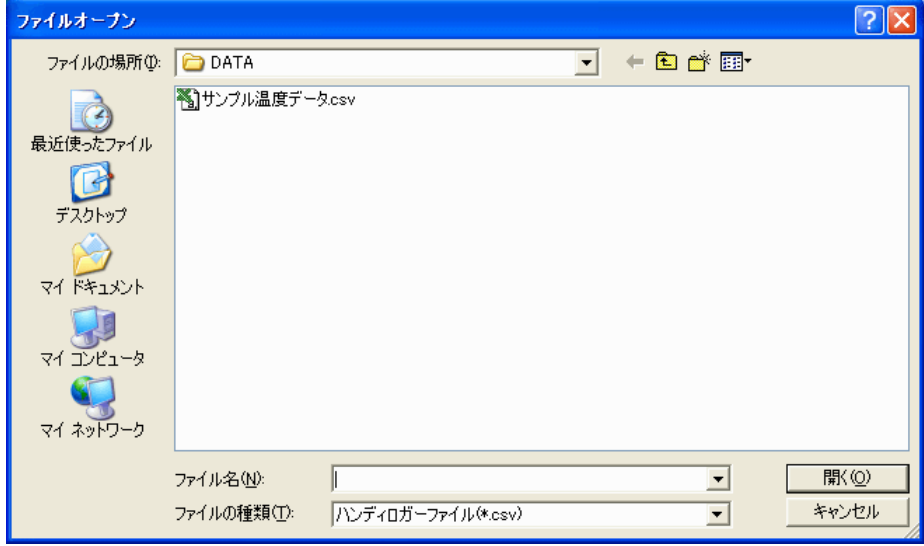

読み込む温度データファイルを選択して、「開く」ボタンを押します。

注 意 読み込みが可能なデータは、収録インターバルが、1分、2分、5 分、10分、20分、30分および1時間のデータです。それ以外のイ ンターバルで収録されたデータは、読み込むことはできません。

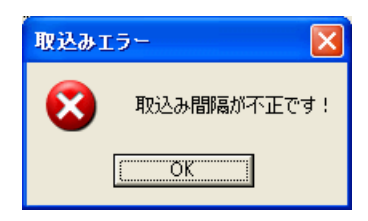

- 注 意 読み込みデータの中に、入力種類が「V」または「-(なし)」のチャンネルがあると、そのチャンネルの値は全 て「0℃」と読み込まれます。このようなチャンネルは「指定チャンネルクリア」でデータを削除してください。
- データが読み込まれると以下のダイアログが表示されて、データベースに登録する際の収録日時の端数を調整し ます。

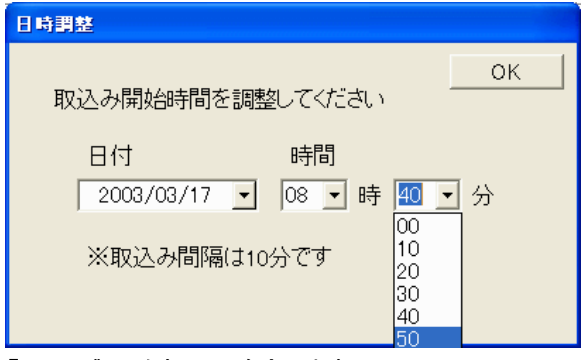

「OK」ボタンを押して確定します。

注 意 読み込んだデータの内、少なくとも1点の収録時刻が0時、3時、6時、9時、12時、15時、18時また は21時の各00分になる必要があります。以上の条件に適合するように日時調整ダイアログで取込み開 始時間を調整してください。

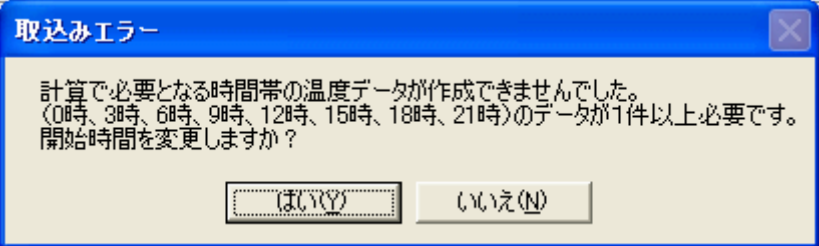

データが読み込まれると、以下のように表部分にデータが表示されます。温度5~8への読み込みを行うには、「温度 5~8」ボタンで引き続き同じ手順で読み込みます。

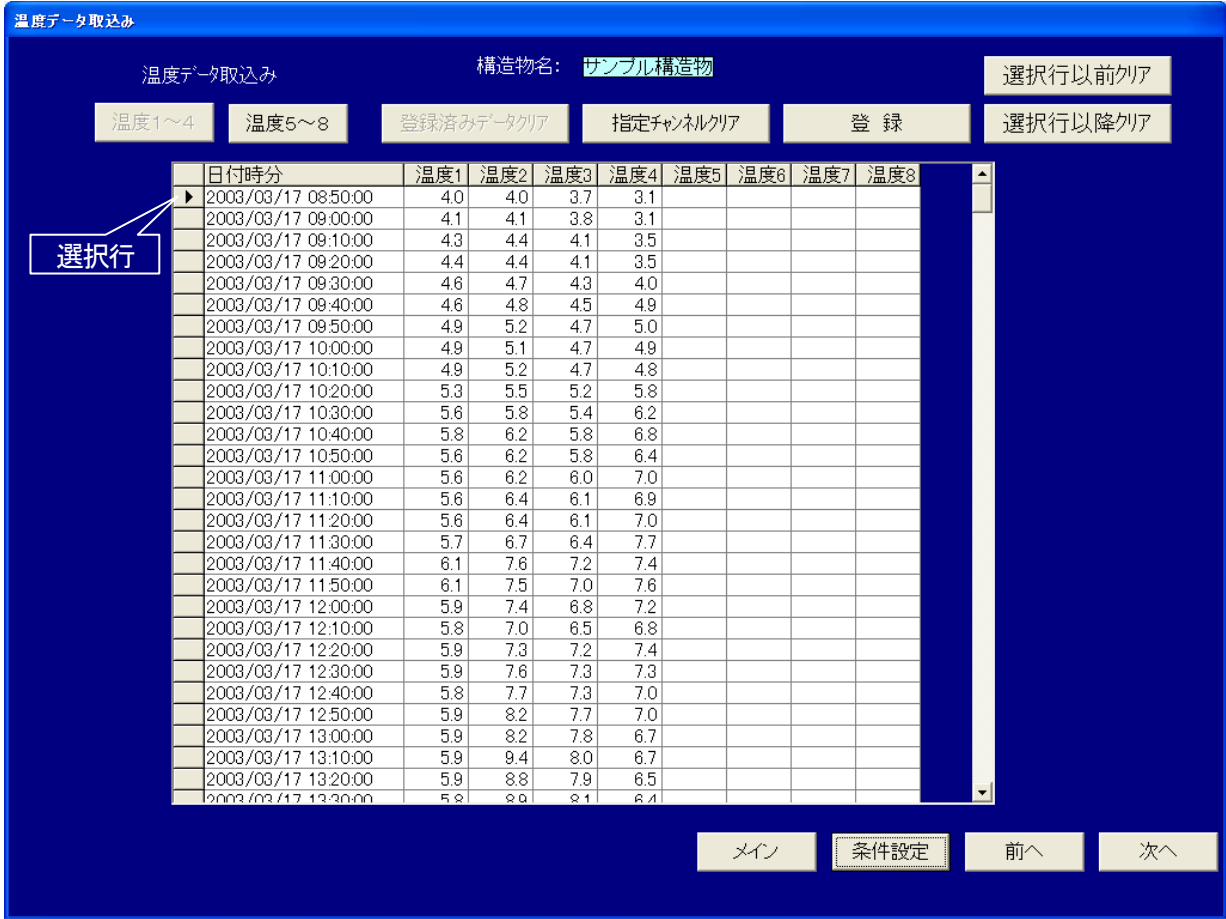

またデータの修正が必要な場合はここで行うことができます。

・修正は、直接修正したいセルを選択して値を入力します。

・読み込まれたデータの不要部分を削除出来ます。

#### 「指定チャンネルクリア」ボタン

選択(表上部の「温度1」から「温度8」をクリック)されているチャンネルを削除します。

#### 「選択行以前クリア」ボタン

選択されている行以前のデータを全て削除します。

#### 「選択行以降クリア」ボタン

選択されている行以降のデータを全て削除します。

データを読み込んで修正が完了したら「登録」ボタンを押して、データベースに登録します。

登録後にデータを修正する場合は、いったん「登録済みデータクリア」ボタンを押してデータを削除してから、新たに データを読み込んで修正してください。

以上、温度データの読み込み/修正を行い、登録が完了したら「次へ」ボタンを押します。

# 7.「外気温取込み」

「温度データ取込み」で取込まれたデータの中から1つのチャンネルを外気温として設定します。

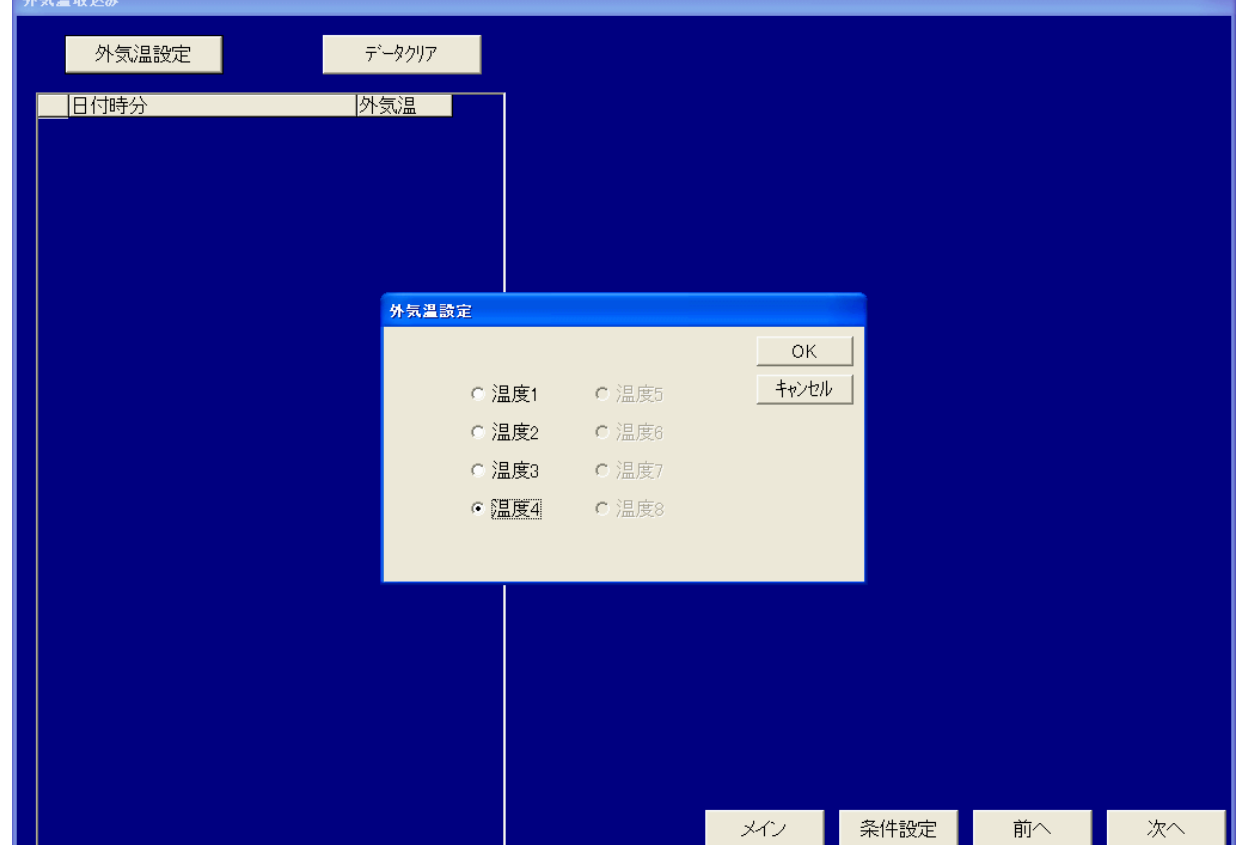

「外気温設定」ボタンを押すと、以下の「外気温設定」ダイアログを表示します。

 ラジオボタンで外気温のデータを選択して「OK」ボタンを押します。 以下のダイアログが表示されたら、「はい」を押すと登録され、指定したチャンネルが外気温として読み込まれます。

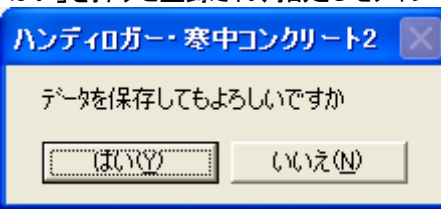

登録が完了すると、以下のダイアログが表示されるので「OK」ボタンを押して閉じます。

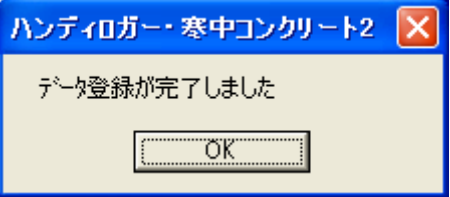

外気温データの取込みをやり直すには、「データクリア」ボタンを押して一度データを削除してから、再び「外気温設定」 ボタンを押して取込んでください。

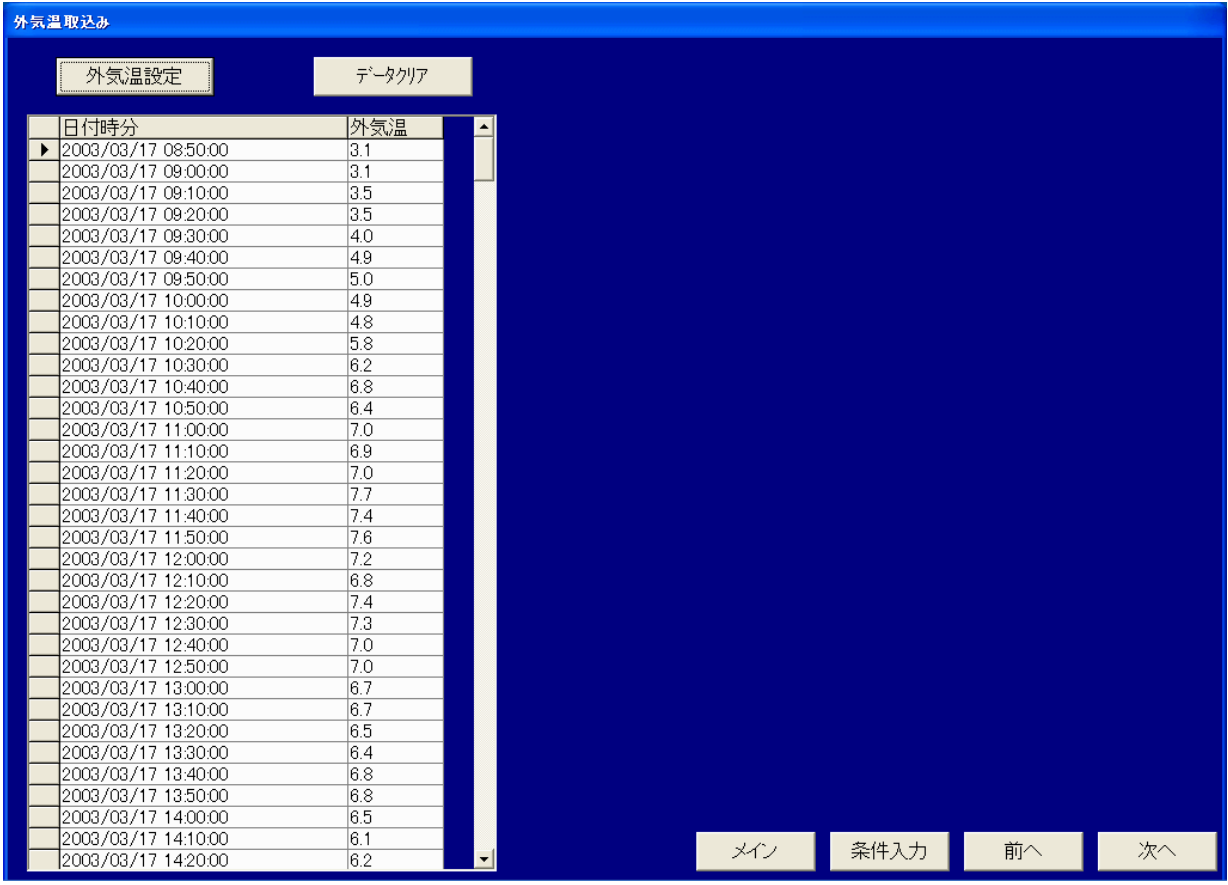

外気温の登録が完了したら「次へ」ボタンを押します。

- 注 意 外気温データは、同じ工事名の中で共通で使用されます。外気温設定をやり直すと、他の構造物を選択 して管理記録表を作成した場合も修正が反映されます。
- 注 意 外気温データとして読み込んだ温度データの任意のチャンネルを登録すると、温度データの該当チャンネル のデータは温度データから削除されます。

## 8.「管理記録表データ」

「温度データ取込み」および「外気温データ取込み」で読み込んだデータから、「寒中コンクリート温度管理記録表」に 表示するデータを一覧で表示します。「寒中コンクリート温度管理記録表」に表示する前に、ここでデータの修正を行 います。

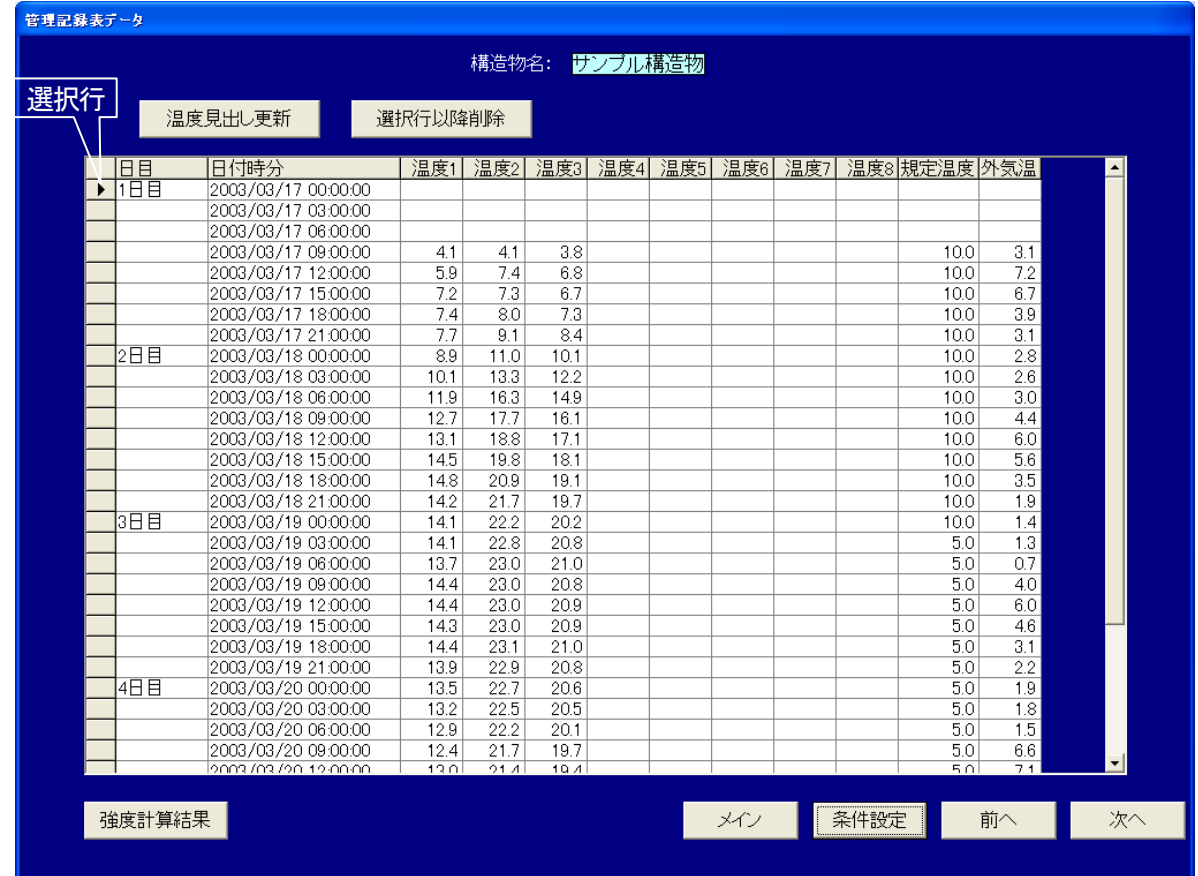

・修正は、直接修正したいセルを選択して値を入力します。

#### 「温度見出し更新」ボタン

「寒中コンクリート温度管理記録表」に表示される各チャンネルの温度見出しを変更できます。

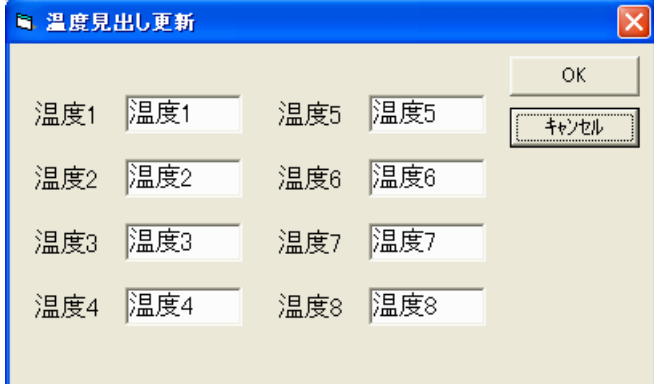

#### 「選択行以降削除」ボタン

選択されている行以降のデータを全て削除します。

#### 「強度計算結果」ボタン

「圧縮強度」画面を表示します。詳細は9.「圧縮強度」を参照ください。

以上の修正が完了したら「次へ」ボタンを押します。

## 9.「圧縮強度」

「管理記録表データ」画面で設定を終えて「強度計算結果」ボタンを押すと、以下のような「圧縮強度」画面が表 示されます。強度計算条件にて、必要な条件が設定されていれば、温度データを元に計算した圧縮強度(単位 [N/mm<sup>2</sup> ])が入力チャンネルごとに収録日時ステップで表示されます。

注 意 本ソフトウェアの強度計算機能によって表示されるコンクリートの圧縮強度は、計算によって得られた推 定値です。したがって表示される圧縮強度はあくまで参考値であり、実際の構造物の圧縮強度を保証す るものではありません。

| 圧縮強度                  |           |                     |       |                  |                  |     |         |     |     |                         |                     |
|-----------------------|-----------|---------------------|-------|------------------|------------------|-----|---------|-----|-----|-------------------------|---------------------|
|                       |           |                     |       |                  |                  |     |         |     |     |                         |                     |
|                       | <b>HE</b> | 日付時分                | 一 稍度1 | 340度2            | 強度3              | 強度4 | 強度5     | 強度6 | 強度7 | $\blacktriangle$<br>強度8 | -強度計算条件             |
| $\blacktriangleright$ | 11 H      | 2003/03/17 00:00:00 |       |                  |                  |     |         |     |     |                         | 構造物名                |
|                       |           | 2003/03/17 03:00:00 |       |                  |                  |     |         |     |     |                         | サンブル構造物             |
|                       |           | 2003/03/17 06:00:00 |       |                  |                  |     |         |     |     |                         |                     |
|                       |           | 2003/03/17 09:00:00 |       |                  |                  |     |         |     |     |                         | セメントの種類:            |
|                       |           | 2003/03/17 12:00:00 |       |                  |                  |     |         |     |     |                         | 普通ボルトラント            |
|                       |           | 2003/03/17 15:00:00 |       | 0.1              | 0.0              |     |         |     |     |                         |                     |
|                       |           | 2003/03/17 18:00:00 | 0.2   | 0.3              | 0.2              |     |         |     |     |                         | 圧縮強度計算方法:<br>平均的な算定 |
|                       |           | 2003/03/17 21:00:00 | 0.3   | 0.5              | 0.4              |     |         |     |     |                         |                     |
|                       | 2日目       | 2003/03/18 00:00:00 | 2.8   | 3.6              | 3.3              |     |         |     |     |                         |                     |
|                       |           | 2003/03/18 03:00:00 | 3.0   | $\overline{3.8}$ | $\overline{3.5}$ |     |         |     |     |                         | 初期稀度<br>ाज          |
|                       |           | 2003/03/18 06:00:00 | 3.2   | 4.1              | 3.8              |     |         |     |     |                         |                     |
|                       |           | 2003/03/18 09:00:00 | 3.4   | 4.4              | 40               |     |         |     |     |                         | 設計基準強度: 18          |
|                       |           | 2003/03/18 12:00:00 | 3.6   | 4.6              | 43               |     |         |     |     |                         |                     |
|                       |           | 2003/03/18 15:00:00 | 3.8   | 4.9              | 45               |     |         |     |     |                         | 品質基準強度:21           |
|                       |           | 2003/03/18 18:00:00 | 4.0   | 5.1              | 48               |     |         |     |     |                         |                     |
|                       |           | 2003/03/18 21:00:00 | 4.2   | 54               | 5.0              |     |         |     |     |                         |                     |
|                       | 3日目       | 2003/03/19 00:00:00 | 5.8   | 7.3              | 6.8              |     |         |     |     |                         |                     |
|                       |           | 2003/03/19 03:00:00 | 60    | 7.5              | 7.1              |     |         |     |     |                         |                     |
|                       |           | 2003/03/19 06:00:00 | 6.2   | 7.8              | 7.4              |     |         |     |     |                         |                     |
|                       |           | 2003/03/19 09:00:00 | 64    | 8.1              | 7.6              |     | 初期強度へ到達 |     |     |                         |                     |
|                       |           | 2003/03/19 12:00:00 | 6.6   | 83               | 79               |     |         |     |     |                         |                     |
|                       |           | 2003/03/19 15:00:00 | 6.8   | 86               | 8.1              |     |         |     |     |                         |                     |
|                       |           | 2003/03/19 18:00:00 | 70    | 8.9              | 8.4              |     |         |     |     |                         |                     |
|                       |           | 2003/03/19 21:00:00 | 7.1   | 9.1              | 8.6              |     |         |     |     |                         |                     |
|                       | 4日目       | 2003/03/20 00:00:00 | 8.2   | 10.1             | 9.7              |     |         |     |     |                         |                     |
|                       |           | 2003/03/20 03:00:00 | 8.4   | 10.4             | 9.9              |     |         |     |     |                         |                     |
|                       |           | 2003/03/20 06:00:00 | 8.6   | 10.6             | 10.1             |     |         |     |     |                         |                     |
|                       |           | 2003/03/20 09:00:00 | 87    | 10.8             | 10.3             |     |         |     |     |                         |                     |
|                       |           | 2003/03/20 12:00:00 | 8.9   | 11.0             | 10.5             |     |         |     |     |                         |                     |
|                       |           | 2003/03/20 15:00:00 | 9.0   | 11.2             | 10.7             |     |         |     |     |                         |                     |
|                       |           | 2003/03/20 18:00:00 | 9.2   | 11.4             | 10.9             |     |         |     |     |                         |                     |
|                       |           | 2003/03/20 21:00:00 | 9.3   | 11.6             | 11.1             |     |         |     |     |                         |                     |
|                       | 5日目       | 2003/03/21 00:00:00 | 10.4  | 12.6             | 12.1             |     |         |     |     |                         |                     |
|                       |           | 2003/03/21 03:00:00 | 10.7  | 12.9             | 12.4             |     |         |     |     |                         |                     |
|                       |           | 2003/03/21 06:00:00 | 10.9  | 13.2             | 12.7             |     |         |     |     |                         | 戻る                  |
|                       |           | 2003/03/21 09:00:00 | 112   | 13.5             | 130              |     |         |     |     | ▾╎                      |                     |

各チャンネルの圧縮強度が、「初期強度」、「設計基準強度」および「品質基準強度」に達している場合、値が色

付きの太字で表示されます。

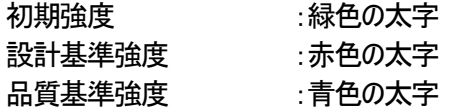

強度計算条件の欄には以下の値を表示しています。

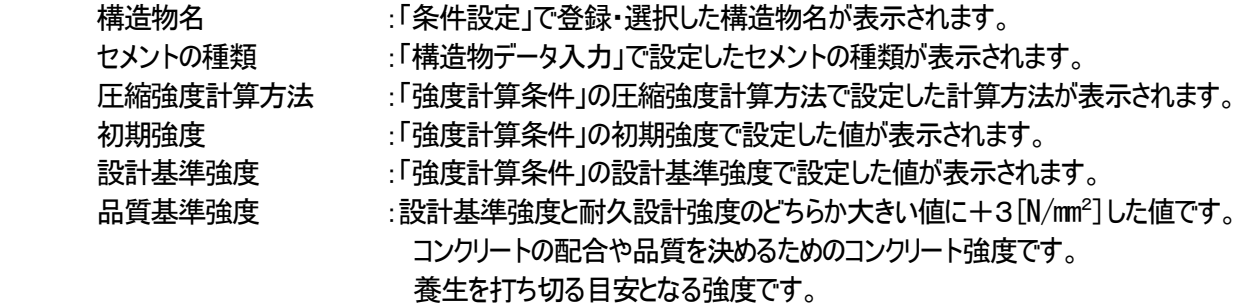

注 意 強度計算値において、温度収録開始直後のため演算結果が0より小さくなった場合は、値が表示されず 空白となります。

確認が終わったら、「戻る」ボタンを押して、「管理記録表データ」画面に戻ります。

## 10.「寒中コンクリート温度管理記録表」

「管理記録表データ」画面で設定を終えて「次へ」ボタンを押すと、Excelが起動して「寒中コンクリート温度管理記録 表」が表示されます。

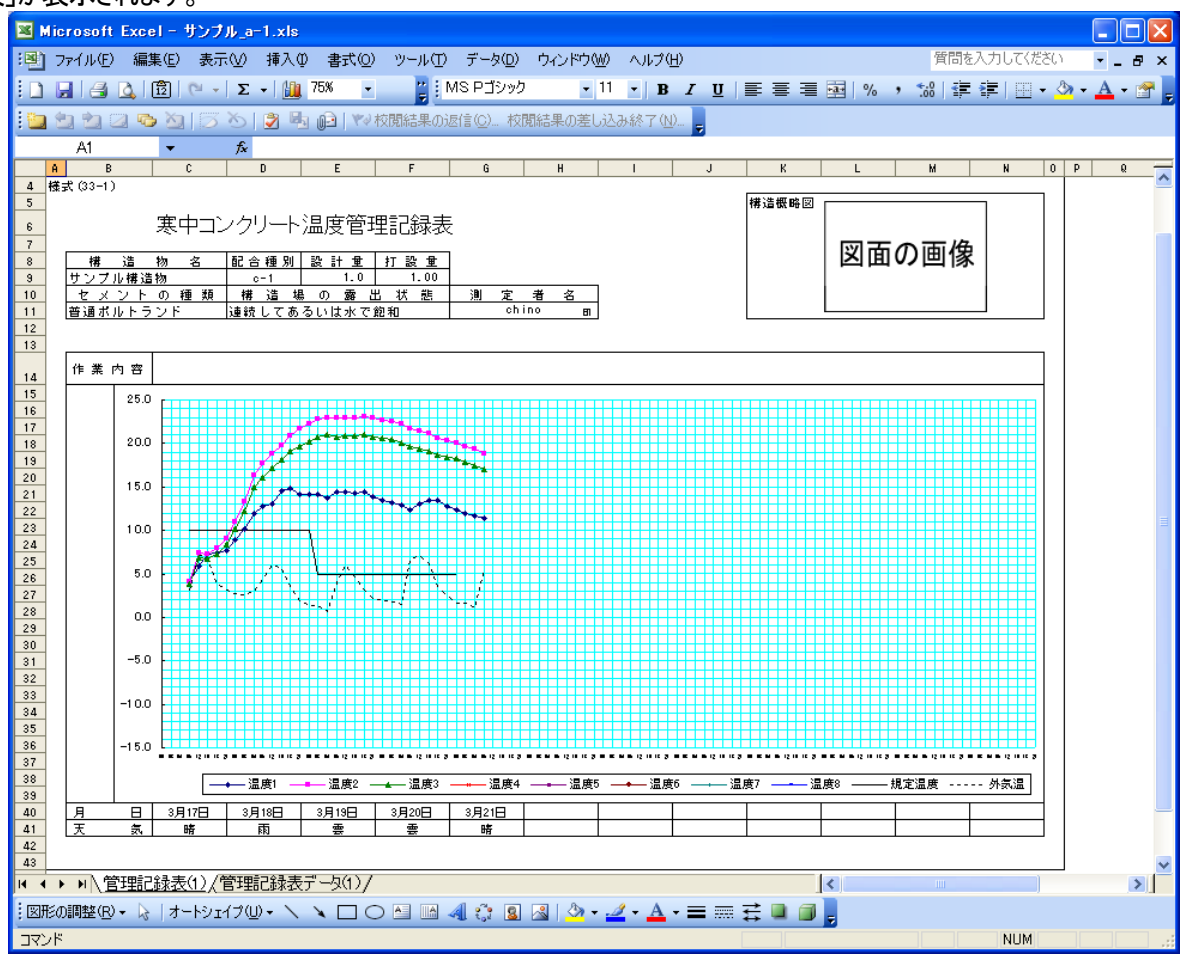

この「寒中コンクリート温度管理記録表」は、工事名と構造物 No. を組み合わせた名前で DATA フォルダ(マイ ドキュメン ト内の CHINO¥CONC2¥Data ご使用のパソコンによって変わる場合があります)に保存されます。

例)工事名が「テスト」、構造物 No. が「a-1」の場合、保存されるファイル名は

「テスト\_a-1.xls」(又はテスト\_a-1.xlsx)となります。

「寒中コンクリート温度管理記録表」を印刷するには、「ファイル(F)」→「印刷(P)」を選択します。詳しくは御使用の Microsoft Excel®のヘルプ等を参照してください。

注 意 御使用の Windows®および Excel®の操作や不具合に関しては、マイクロソフト株式会社にお問い合わ せください。

# ■トラブルシューティング

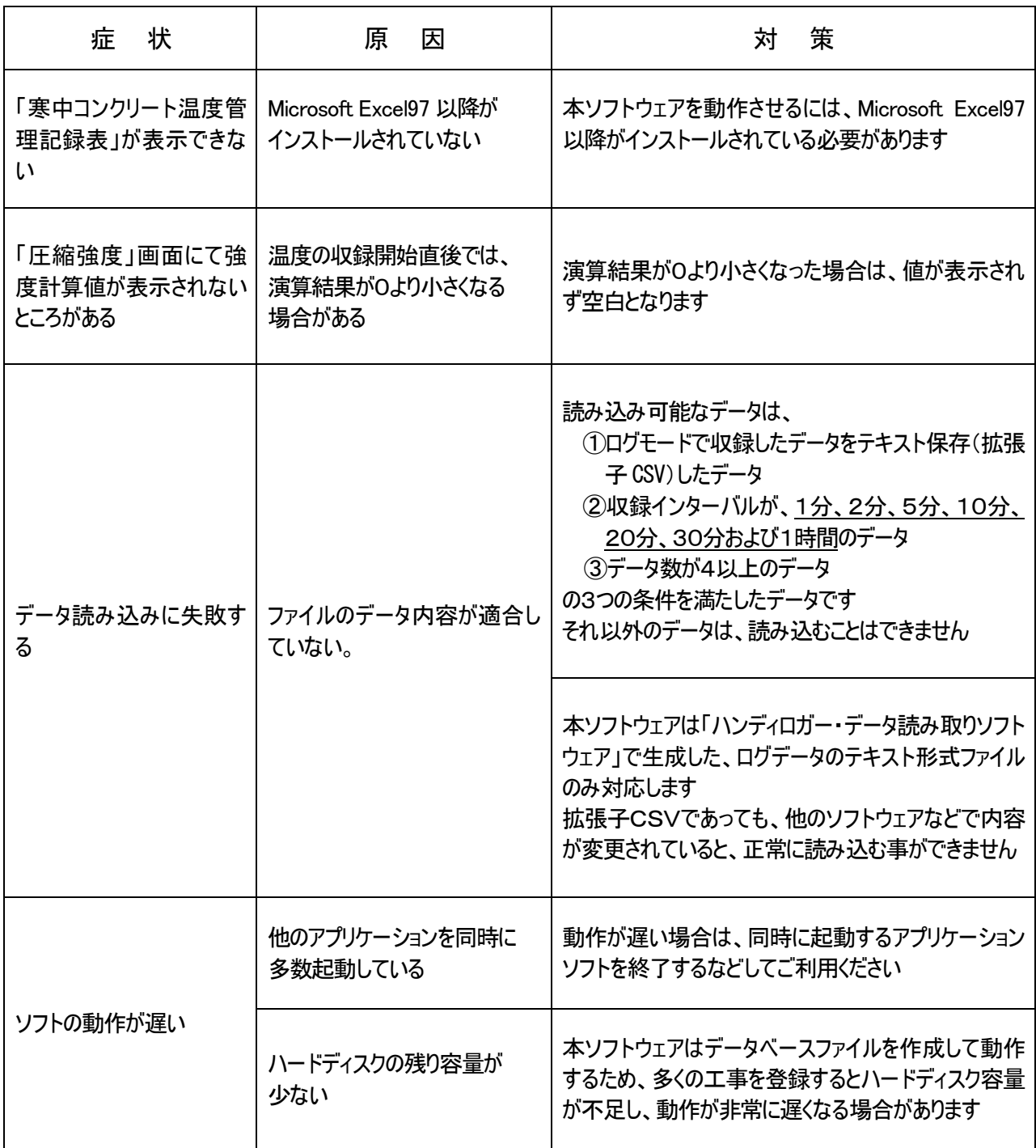

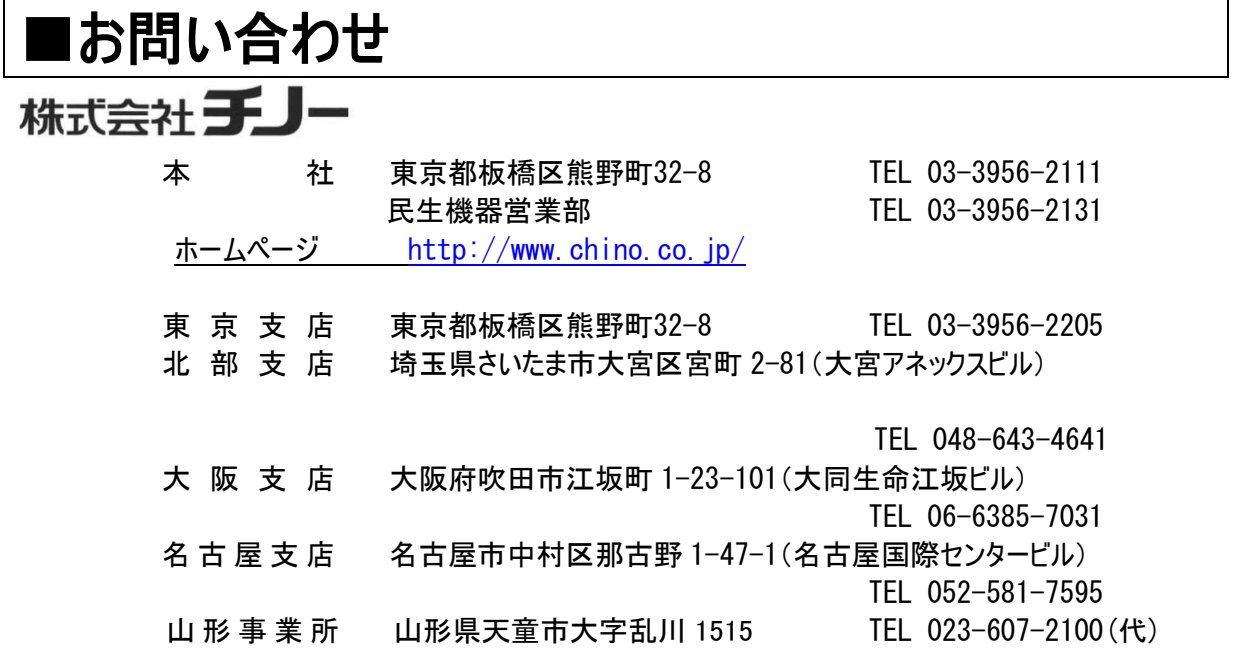

# ■コールセンター(お客様製品相談室)

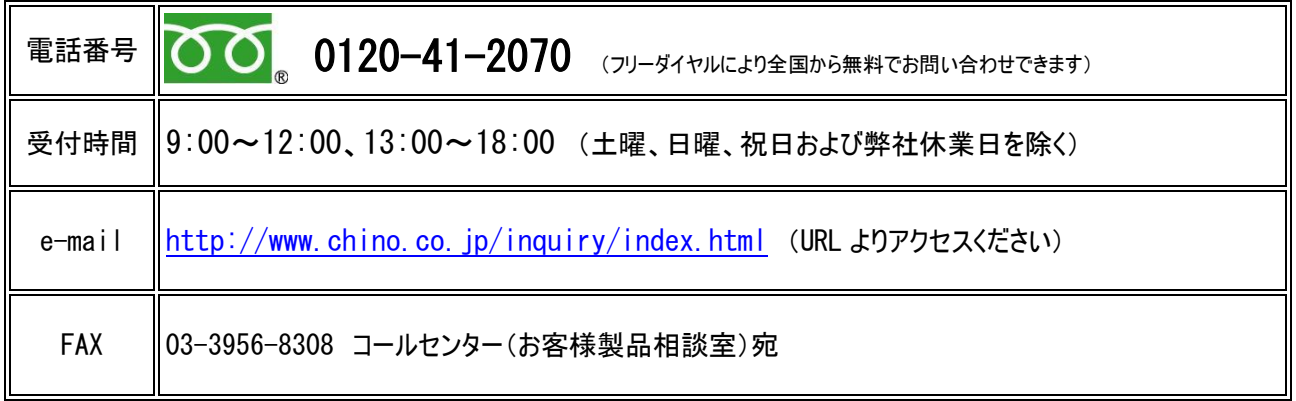

◆お問い合わせの際には、ご使用の製品名・形式・製造番号を事前にご確認ください。

◆ご質問の内容によっては、折り返し回答させて頂きます。(電話・FAX・Eメール)

◆保守サービスに関するご依頼は、ご購入先の担当営業所へご連絡ください。

※お聞きしました内容は弊社の「プライバシーポリシー」に沿って記録・管理しますので、あわせてご了承のほど宜しくお願 い致します。